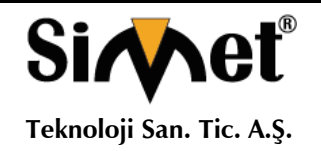

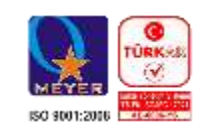

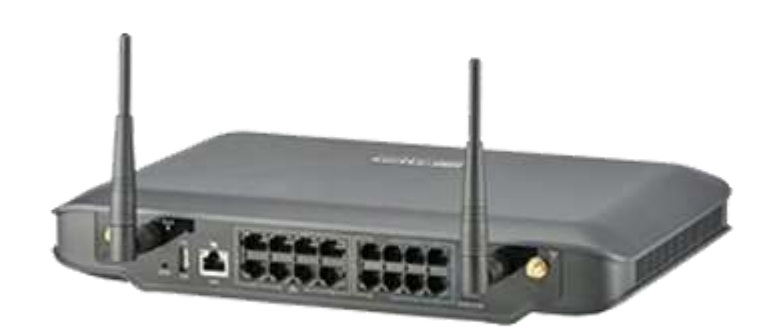

# *MATRIX NAVAN CNX200 SERİSİ IPPBX ROUTER*

# **TANITMA VE KULLANMA KILAVUZU**

#### **GEÇERLİ OLDUĞU ÜRÜNLER VE KODLARI:**

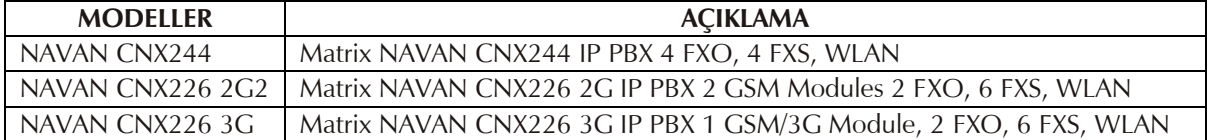

**Matrix Comsec Pvt. Ltd.** 394-GIDC, Makarpura, Vaodara India TEL : + 91 265 2630555 www.matrixcomsec.com, [Support@MatrixComSec.com](mailto:Support@MatrixComSec.com)

#### **İMALATÇI FİRMA İTHALATÇI FİRMA**

**SİMET TEKNOLOJİ SAN. TİC. A.Ş.** 1065. CAD. 1280.SOK. NO:5/17-18 ÖVEÇLER – ÇANKAYA / ANKARA TEL : (312) 472 87 87 FAKS : (312) 472 31 31 www.simet.com.tr , info@simet.com.tr

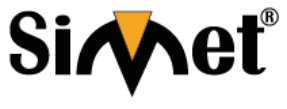

#### **MATRIX NAVAN CNX200 SERİSİ IPPBX ROUTER TANITMA VE KULLANMA KILAVUZU**

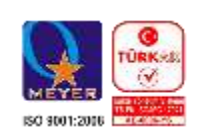

#### **BAKIM ONARIM VE KULLANIMDA UYULMASI GEREKEN KURALLAR**

#### **! DİKKAT !**

#### **CİHAZ İÇİNDE KULLANICININ TAMİR EDEBİLECEĞİ PARÇA YOKTUR. ARIZA DURUMUNDA SATICI FİRMAYA VEYA SERVİS İSTASYONUNA BAŞVURUNUZ.**

- Cihazınızı yeni bir bölgede çalıştırmadan önce cihazın çalışma voltajı ile şebeke voltajının uyumlu olduğundan emin olunuz.
- Yanma ve şok tehlikesinden korunmak için, cihazın yağmur veya rutubete maruz kalmamasına özen gösteriniz.
- Cihazınızı, aşırı tozdan, yüksek ısıdan, nemden ve güneş ışığından uzak tutunuz.
- Cihazınızı, iyi havalanan bir yerde havalandırma deliklerini kapatmadan kullanınız.
- Cihazın yetkisiz kişilerce modifikasyonu veya orginal adaptörü dışında başka bir adaptör ile bağlanması cihazınızın zarar görmesine sabep olabilir.
- Cihazınızı, şehir şebekesinde meydana gelebilecek interrupt (yüksek / alçak akım / gerilim dalgalanması) 'lardan koruyabilmek için ups (kesintisiz güç kaynağı) ile kullanmalısınız.

#### **TAŞIMA VE NAKLİYE SIRASINDA DİKKAT EDİLECEK HUSUSLAR**

- Cihazın kapalı olduğundan emin olun.
- Adaptörü veya elektrik kablosunu prizden çekin.
- Cihazı orijinal paketleme malzemelerini kullanarak tekrar paketleyin ve tekrar cihazın orijinal kutusuna yerleştirin.
- Cihazın orijinal kutusunu bulamamanız durumunda, cihazın ve aksamlarının hasar görmeyeceği şekilde kavrayacak köpüklü koruyucu maddeler ile sararak uygun bir karton kutuya yerleştiriniz.
- Dikkat, taşıma kurallarına uymamanız durumunda hasar görebilecek cihazlarınız garanti kapsamı dışında kalacaktır.

#### **KULLANIM SIRASINDA İNSAN VE ÇEVRE SAĞLIĞINA TEHLİKELİ VEYA ZARARLI OLABİLECEK DURUMLARA İLİŞKİN UYARILAR**

#### **Lityum Batarya Uyarısı (Tüm Modeller)**

Cihaz tarafından kullanılan lityum batarya kullanıcı tarafından değiştirilemez. Simet Yetkili Servis İstasyonlarından bir eleman tarafından değiştirilmelidir. Cihaz üzerinde bulunan Lityum batarya cihaz kullanım ömrü boyunca çalışabilecek şekilde planlanmış ve yerleştirilmiştir.

#### **Kablo Bağlantıları (Tüm Modeller)**

Tüm ethernet ve RS232 (Konsol) kabloları direk olarak diğer cihazlara bağlanmak içindir. Var olan kablolama sistemine veya duvardaki data pirizlerine direk takmayın. Bu tür bir ihtiyaç oluştuğunda Yetkili Servis İstasyonlarına başvurunuz.

#### **KULLANIM HATALARINA İLİŞKİN BİLGİLER**

#### **CİHAZINI KULLANMADAN ÖNCE, KULLANMA KILAVUZUNDAKİ BÜTÜN PROSEDÜRLERİ DİKKATLİCE UYGULADIĞINIZA EMİN OLUN.**

- Bütün talimatları dikkatle okuyun.
- Talimatları ileri tarihlerde kullanmak için saklayın.
- Cihazı temizlemeden önce fişi prizden çekin. Sıvı veya aerosol temizleyiciler kullanmayın. Yanıcı sıvılar (tiner, gazyağı, v.s.) kullanmayın.
- Cihazı hareketli yüzeylere veya kalorifer ya da ısı kaynağının yakınına yerleştirmeyin. Cihazınız düşebilir, ısıdan hasar görebilir ve ciddi zarara yol açabilir.
- Eğer uzatma kablosu kullanılacaksa, uzatma kablosuna bağlanan cihazların toplam akımının, uzatma kablosunun akım kapasitesini aşmadığına emin olun. Aynı şekilde duvardaki prize bağlı olan cihazların toplam olarak çektikleri akımın prizin akım taşıma kapasitesini aşmadığına emin olun.
- Herhangi bir kablonun enerji kablosu veya adaptöre dayanmasına müsaade etmeyin. Cihazı, insanların kablo üzerinden yürüyebileceği yerlere yerleştirmeyin.
- Hasarlı veya aşınmış elektrik kablolarını kullanmayın.
- Bakım işini kendiniz yapmayın, kapağın açılması sizi tehlikeli voltaj noktaları veya başka risklere maruz bırakabilir. Servis hizmetlerini yetkili servise bırakın.
- Aşağıdaki belirtilen durumlarda fişi çekin ve yetkili servise haber veriniz;
	- o Elektrik kablosu veya fiş zarar gördüğünde, yıprandığında,
	- o Cihaza sıvı döküldüğünde,

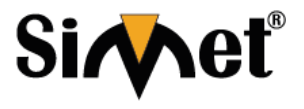

### **MATRIX NAVAN CNX200 SERİSİ IPPBX ROUTER TANITMA VE KULLANMA KILAVUZU**

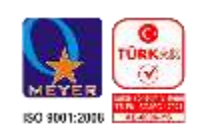

- o Cihaz yağmur veya suya maruz kaldığında,
- o Operasyon talimatlarına uygun hareket edilmesine rağmen, cihaz normal çalışmıyorsa veya performansında farkedilir bir değişiklik varsa.
- o Cihaz düşerse veya kabin karar görürse,
- Hiçbir nedenle cihazın içini açmayınız.

#### **TÜKETİCİNİN KENDİ YAPABİLECEĞİ BAKIM, ONARIM VEYA ÜRÜNÜN TEMİZLİĞİNE İLİŞKİN BİLGİLER CİHAZINIZ HİÇBİR NEDENLE BAKIM GEREKTİRMEZ.**

#### **Cihazın Temizlenmesi**

Cihazının sürekli ve en iyi şekilde çalışmasını sağlamak için gerekli görüldüğünde veya yılda bir iki defa tamamen temizlenebilir. Cihazı temizlemek için aşağıdaki adımları takip edin;

- o Cihazın kapalı olduğundan emin olun.
- o Adaptörü veya elektrik kablosunu cihazdan sökün.
- o Cihazdaki bütün toz ve kiri temizlemek için yumuşak bir fırça kullanın.

#### **Uyarılar!**

- o Garanti süresi içinde cihazın içini kesinlikle açmayın.
- o Cihazı temizlemek için hiç bir zaman alkol veya tiner kullanmayın; bu kimyasal maddeler hem kasaya hemde cihazın parçalarına zarar verebilir.
- o Cihazın elektronik parçalarına su gelmemesine özen gösterin, hiçbir nedenle temizlik sırasında su veya sıvı kullanmayın.
- o Sert veya aşındırıcı bir fırça kullanmayın.

#### **PERİYODİK BAKIM GEREKTİRMESİ DURUMUNDA PERİYODİK BAKIMIN YAPILACAĞI ZAMAN ARALIKLARI İLE KİMİN TARAFINDAN YAPILMASI GEREKTİĞİNE İLİŞKİN BİLGİLER**

- Cihaz periyodik bakım gerektirmez.
- Cihaz, bulunduğu ortam çalışma şartları nedeniyle tozlanması durumunda, Cihaz Temizlenmesi maddesinde verilen talimatlara uygun olarak temizlenebilir.

#### **GÜMRÜK VE TİCARET BAKANLIĞI TARAFINDAN TESPİT VE İLAN EDİLEN KULLANIM ÖMRÜ**

 Bu ürünün T.C. Gümrük ve Ticaret Bakanlığı tarafından tespit ve ilan edilen kullanım ömrü **5(Beş)** yıldır. Bu ürün için T.C. Gümrük ve Ticaret Bakanlığı tarafından belirlenen **Servis Sayısı 1 (bir)** adettir. Kılavuzun son sayfasında Yetkili Servisler bölümünde verilmiştir.

#### **GENEL GARANTİ ŞARTLARI**

- 1. Garanti süresi malın teslimin tarihinden itibaren başlar ve **iki (2)** yıldır.
- 2. Malın bütün parçaları dahil olmak üzere tamamı kuruluşumuz garanti kapsamındadır.
- 3. Malın ayıplı olduğunun anlaşılması durumunda tüketici, 6502 sayılı Tüketicinin Korunması Hakkında Kanunun 11 inci maddesinde yer alan;
	- a. Sözleşmeden dönme,
	- b. Satış bedelinden indirim isteme,
	- c. Ücretsiz onarılmasını isteme,
	- d. Satılanın ayıpsız bir misli ile değiştirilmesini isteme, haklarından birini kullanabilir.
- 4. Tüketicinin bu haklardan ücretsiz onarım hakkını seçmesi durumunda satıcı; işçilik masrafı, değiştirilen parça bedeli ya da başka herhangi bir ad altında hiçbir ücret talep etmeksizin malın onarımını yapmak veya yaptırmakla yükümlüdür. Tüketici ücretsiz onarım hakkını üretici veya ithalatçıya karşı da kullanabilir. Satıcı, üretici ve ithalatçı tüketicinin bu hakkını kullanmasından müteselsilen sorumludur.
- 5. Tüketicinin, ücretsiz onarım hakkını kullanması halinde malın;
	- 1. Garanti süresi içinde tekrar arızalanması,
	- 2. Tamiri için gereken azami sürenin aşılması,
	- 3. Tamirinin mümkün olmadığının, yetkili servis istasyonu, satıcı, üretici veya ithalatçı tarafından bir raporla belirlenmesi durumlarında;

tüketici malın bedel iadesini, ayıp oranında bedel indirimini veya imkân varsa malın ayıpsız misli ile değiştirilmesini satıcıdan talep edebilir. Satıcı, tüketicinin talebini reddedemez. Bu talebin yerine getirilmemesi durumunda satıcı, üretici ve ithalatçı müteselsilen sorumludur.

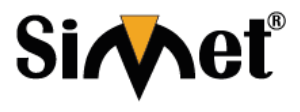

### **MATRIX NAVAN CNX200 SERİSİ IPPBX ROUTER TANITMA VE KULLANMA KILAVUZU**

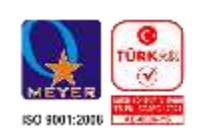

- 6. Malın tamir süresi **Yirmi** (**20) iş gününü** geçemez. Bu süre, garanti süresi içerisinde mala ilişkin arızanın yetkili servis istasyonuna veya satıcıya bildirimi tarihinde, garanti süresi dışında ise malın yetkili servis istasyonuna teslim tarihinden itibaren başlar. Malın arızasının **on (10) iş günü** içerisinde giderilememesi halinde, üretici veya ithalatçı; malın tamiri tamamlanıncaya kadar, benzer özelliklere sahip başka bir malı tüketicinin kullanımına tahsis etmek zorundadır. Malın garanti süresi içerisinde arızalanması durumunda, tamirde geçen süre garanti süresine eklenir.
- 7. Malın kullanma kılavuzunda yer alan hususlara aykırı kullanılmasından kaynaklanan arızalar garanti kapsamı dışındadır.
- 8. Tüketici, garantiden doğan haklarının kullanılması ile ilgili olarak çıkabilecek uyuşmazlıklarda yerleşim yerinin bulunduğu veya tüketici işleminin yapıldığı yerdeki Tüketici Hakem Heyetine veya Tüketici Mahkemesine başvurabilir.
- 9. Satıcı tarafından bu Garanti Belgesinin verilmemesi durumunda, tüketici **Gümrük ve Ticaret Bakanlığı** Tüketicinin Korunması ve Piyasa Gözetimi Genel Müdürlüğüne başvurabilir.

#### **Ticari Markalar**

- Microsoft Windows 98, Windows NT, Windows 2000, Windows XP, Windows Server 2003, Internet Explorer ve Active Directory Microsoft Corporation'a ait kayıtlı markalardır.
- Netscape, Netscape Communications Corporation'a ait kayıtlı ticari markadır.
- Netscape Navigator ve Netscape Communicator da Netscape Communications Corporation'a aittir.
- Adobe Acrobat ve Acrobat Reader, Adobe Systems Incorporated 'e ait ticari markadır.
- SİMET, Simet Teknoloji San.Tic.A.Ş..'nin tescilli ticari markasıdır.

#### **ÜRÜN TANIMI, KULLANIM YERLERİ-AMAÇLARI VE TEKNİK ÖZELLİKLERİ**

### **Matrix Navan CNX200 Serisi Özelikler**

NAVAN CNX200, 24 kullanıcıya kadar küçük kurulum ve şubeler için tasarlanmış tek kutulu bir çözümdür. Kompakt ve şık bir kutuda ofis telefonu, veri ağı, yüksek hızlı internet, kablosuz hareket özgürlüğü, Firewall güvenliği ve VPN özellikleri sunar.

Gerçek bir Tek-Kutuluk-Ofis olan CNX200, işletmelerin altyapılarını iletişim kurma ve yönetme biçimlerini yeniden tanımlıyor. Ayrı ses ve veri ağlarını yönetmek için gelecek yatırımları, bakım ve onarım masrafları ve pahalı IT personeli üzerinde büyük tasarruf sağlanır.

Küçük Ölçekli İşletmeler

CNX200, business-class IP telefonu, kablosuz hareket özgürlüğü, yüksek hızlı internet, gelişmiş güvenlik ve uygun fiyatlı ve yönetilebilir bir platformdan uzaktaki site bağlantısıyla küçük ofisleri ve şubelerin işini kolaylaştırır. Servis Sağlayıcısı

CNX200, ses ve veri servislerini bir araya getirerek, servis sağlayıcıların kiralık hat veya 3G / HSPA üzerinden toplu bir çözüm olarak yönetilen iletişim hizmetleri ve geniş bant internet sunabilmelerini sağlar.

#### İşyeri Mobilitesi

Dizüstü bilgisayarda, cep telefonlarında ve tabletlerde ses ve veri servislerine kablosuz erişimi etkinleştirin. Dahili Wi - Fi bağlantısı sayesinde, kullanıcılar ofiste herhangi bir yere dolaşırken, internete erişebilir, VoIP / GSM / POTS hatlarını kullanarak görüşme yapabilir / alabilir, varlığını paylaşabilir ve anlık ileti gönderebilir. Android/iPhone'lar için Mobil SoftPhone

Herhangi bir iPhone ve Android telefonu / tableti, özel mobil softphone uygulamasıyla birlikte ofis uzantısına dönüştürün. Hareket halindeyken dahili numara çevirme, arayan kimliği, arama bekletme, aktarma, 3 yönlü konferans ve sesli posta gibi gelişmiş arama yönetimi özelliklerine erişin.

#### Esnek Telefon Seçenekleri

Kullanıcıların istedikleri herhangi bir cihazdan gelen ticari iletişimlerle iletişim kurmalarını sağlayın. Kullanıcılar IP telefonu, PC softphone'ları, analog telefonlar ve Android / iOS akıllı telefonlarını ofis uzantıları olarak esnek bir şekilde seçebilir.

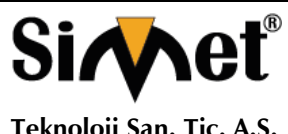

### **MATRIX NAVAN CNX200 SERİSİ IPPBX ROUTER TANITMA VE KULLANMA KILAVUZU**

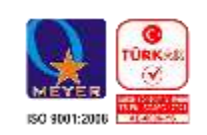

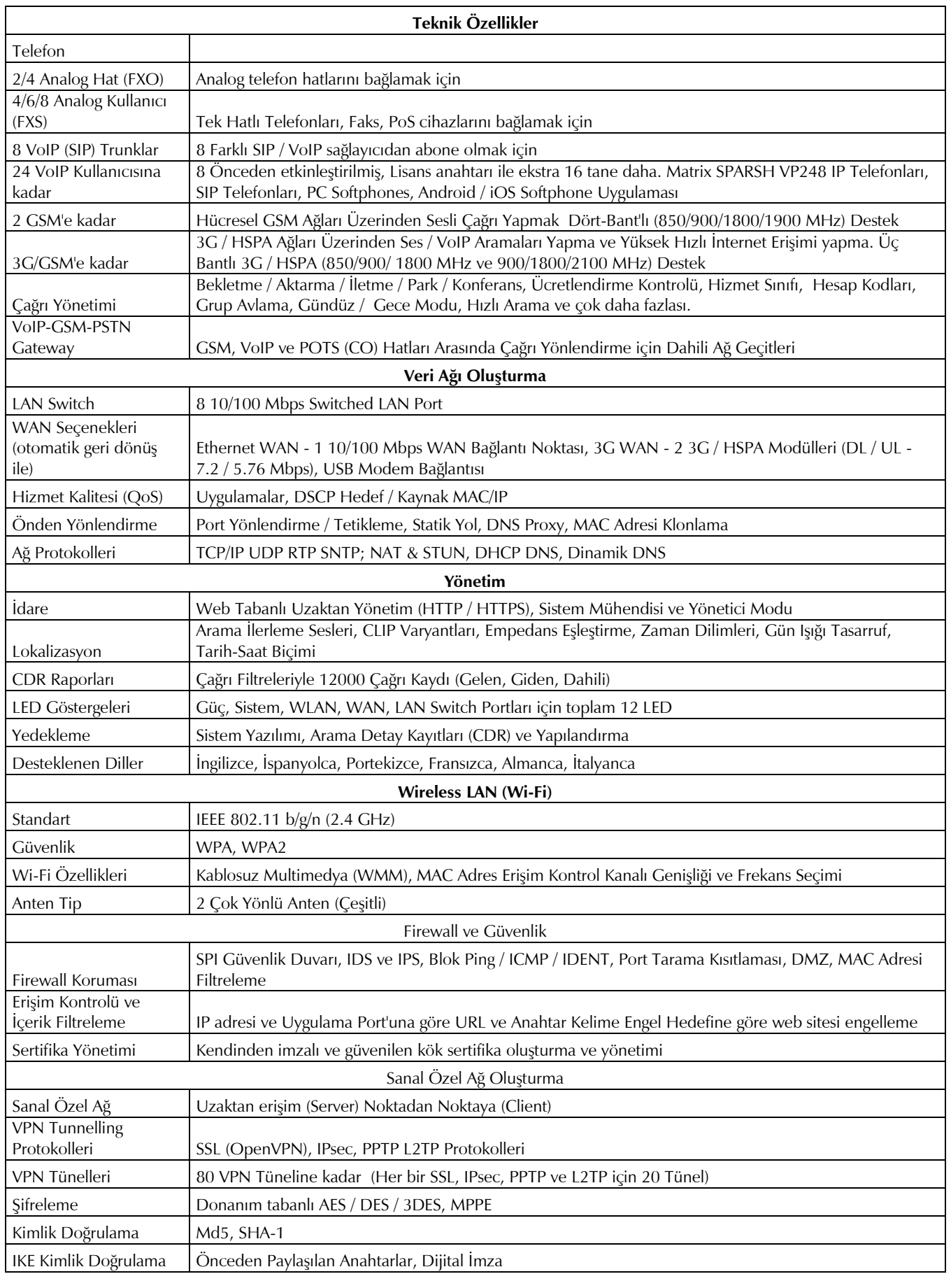

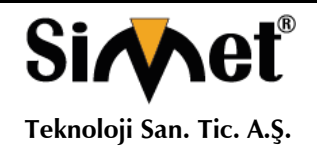

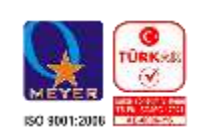

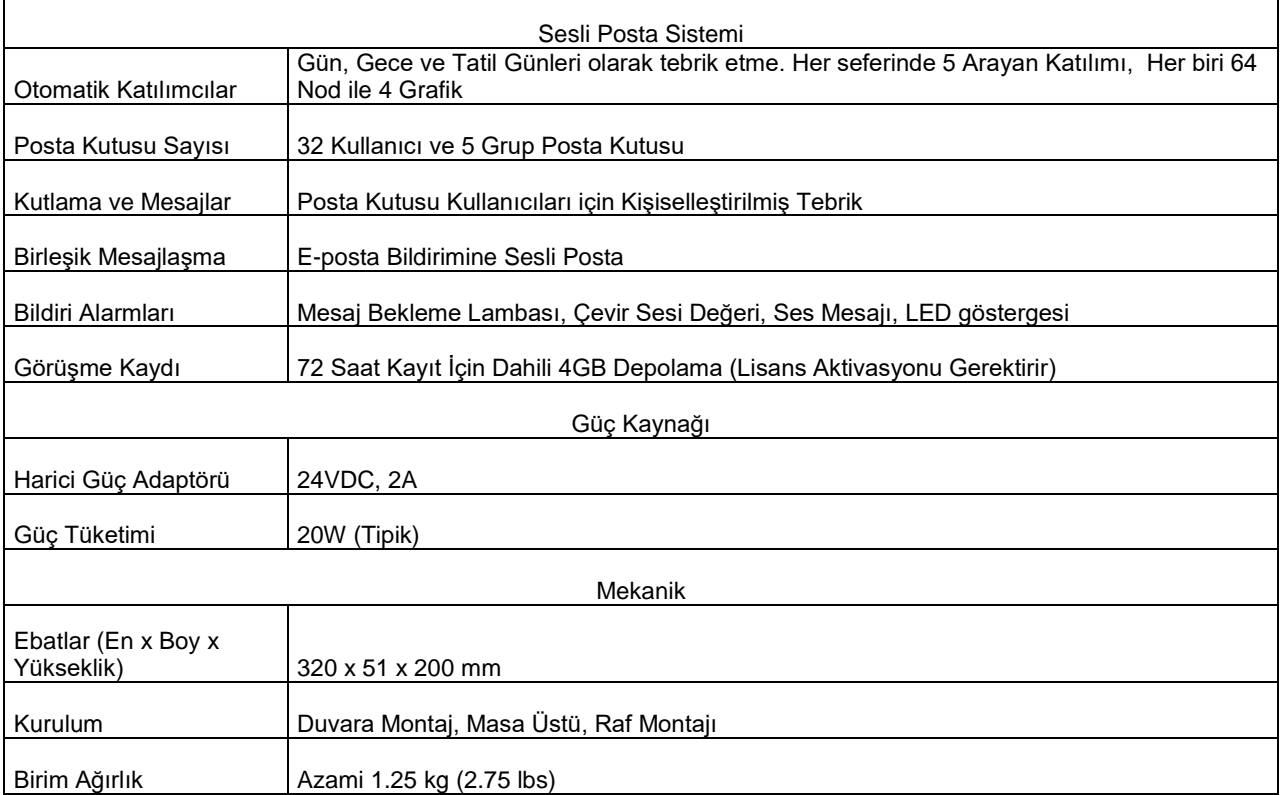

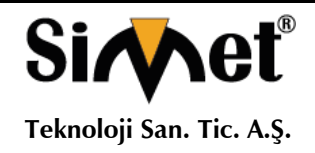

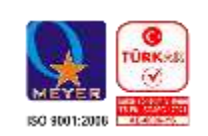

## Güvenlik Talimatları

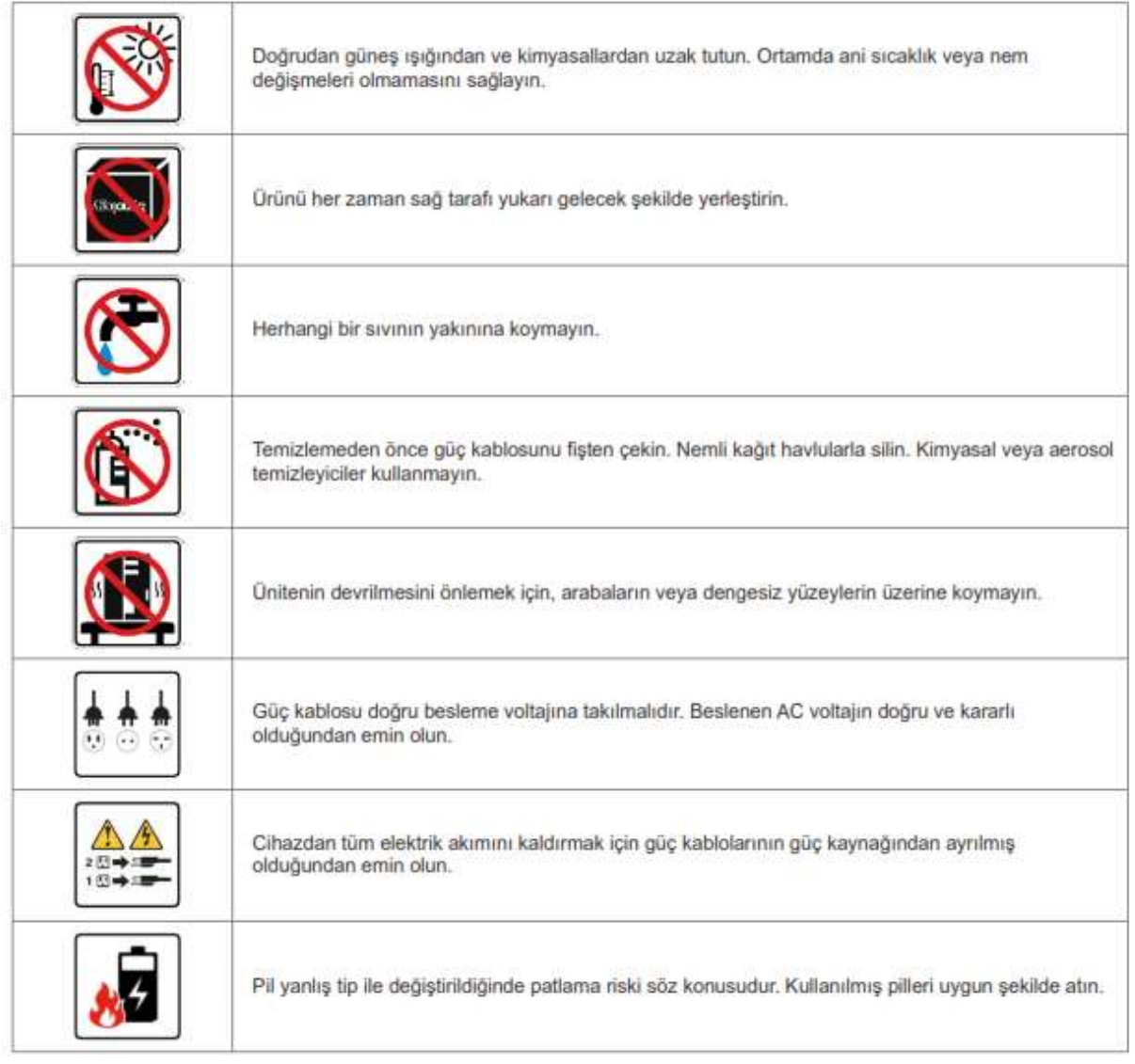

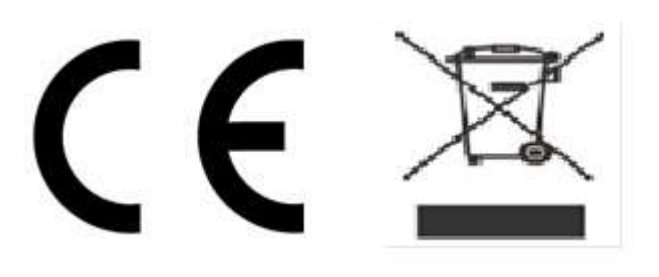

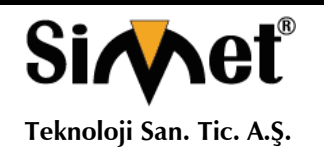

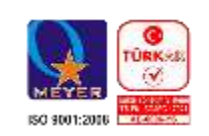

### **Genel Bakış**

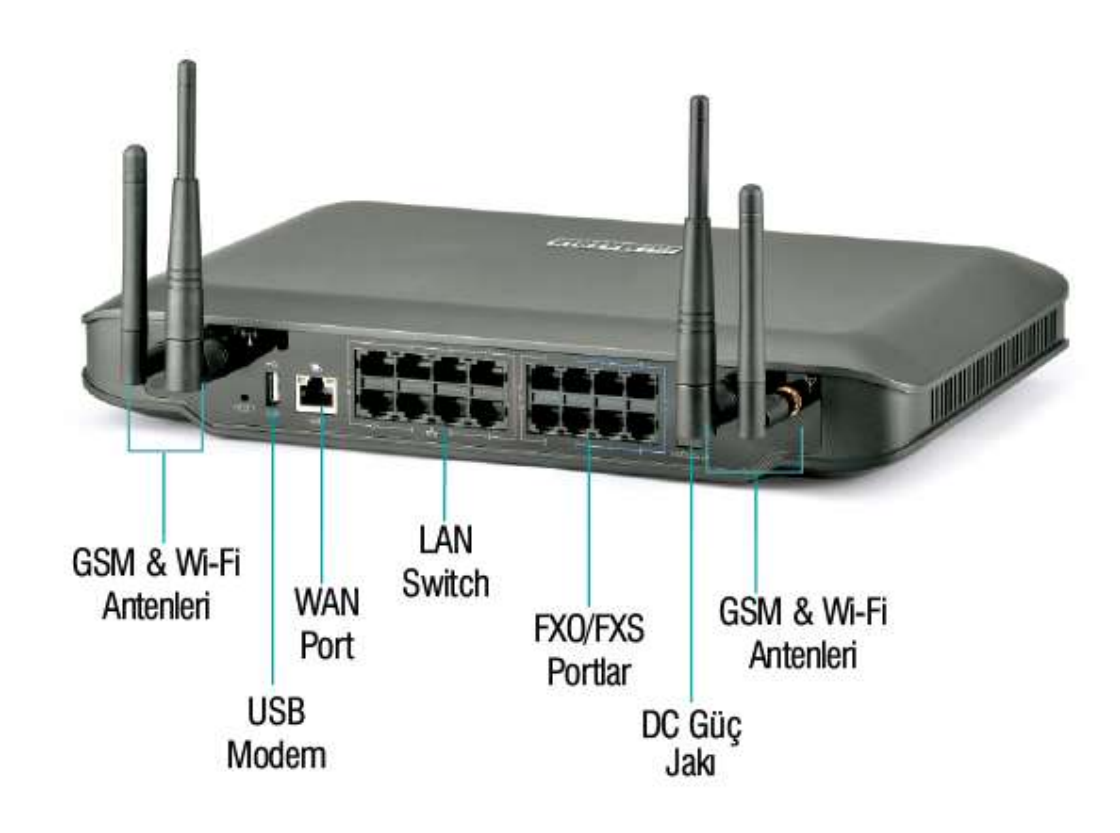

### **NAVAN Modelleri:**

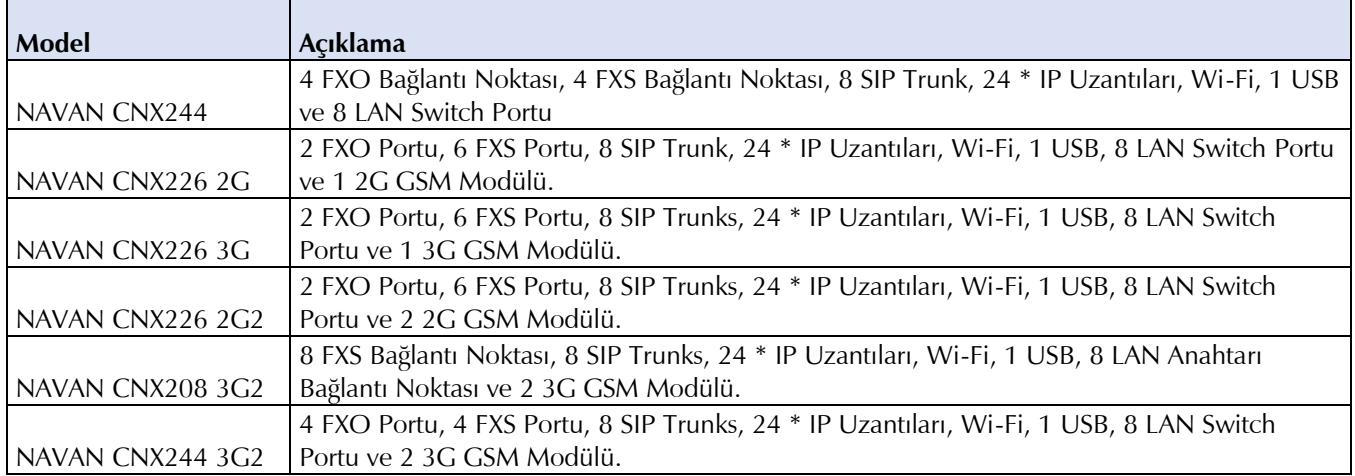

**\*Dahili 8 IP Uzantıları: 16 IP dahili uzantılara artbilmeniz için iki adet IP8 lisansı satın almanız gerekir. NAVAN'ın 2G modelleri yalnızca Sesli aramalar ve SMS'i desteklemektedir. NAVAN'ın 3G modeli, Sesli aramalar, SMS ve İnternet bağlantısını desteklemektedir.**

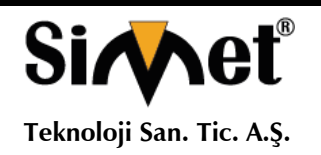

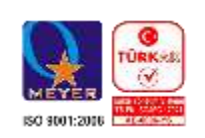

### **LED Göstergeleri**

NAVAN, Güç için LED Göstergelerini (PWR) destekler, Sistem (SYS), Mobil Bağlantı Noktası (SIM1), USB, WLAN, WAN ve LAN Anahtar Portları (LAN).

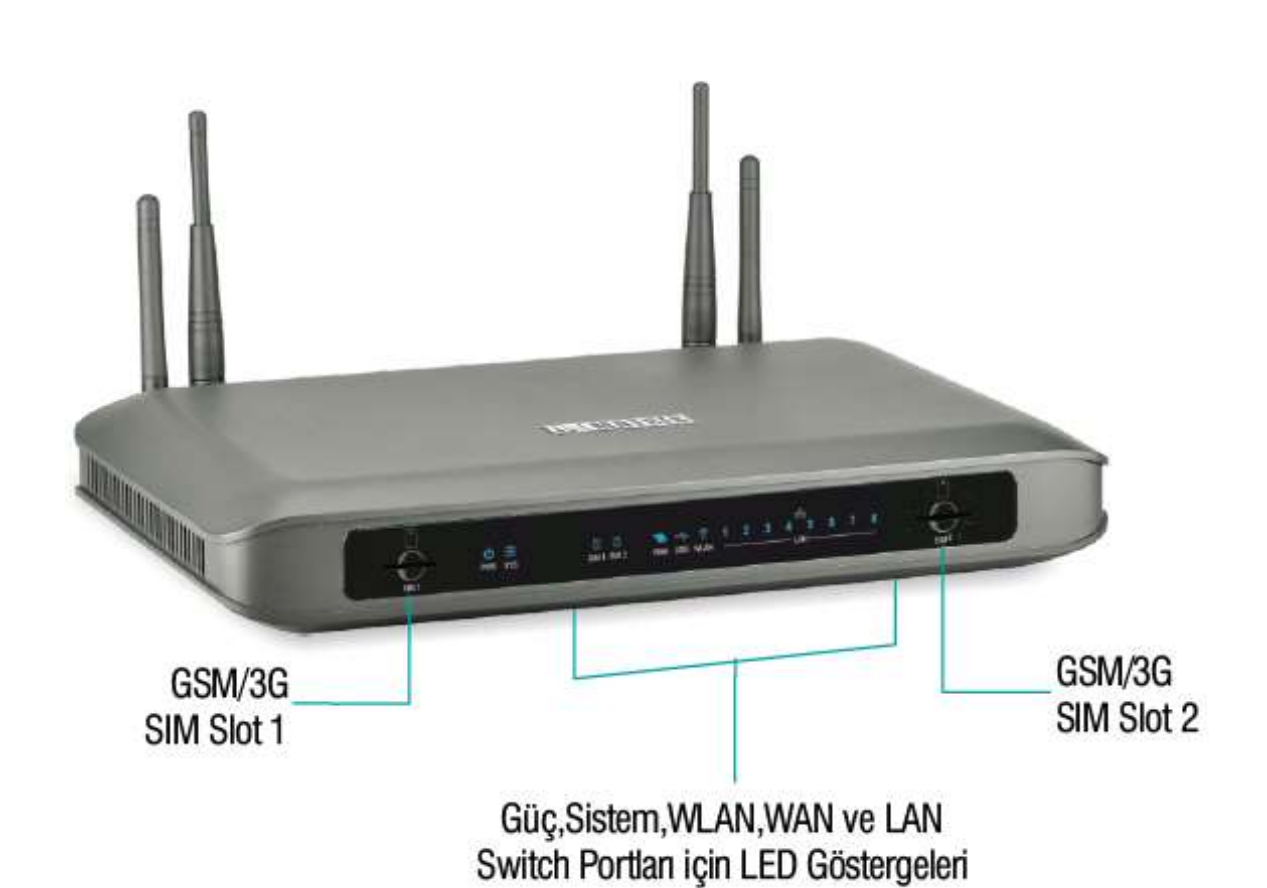

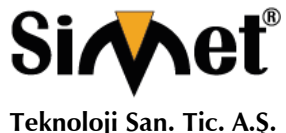

#### **MATRIX NAVAN CNX200 SERİSİ IPPBX ROUTER TANITMA VE KULLANMA KILAVUZU**

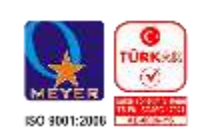

### **Yükleme Hazırlığı**

Aşağıda listelenen öğeleri hazır bulundurun:

- NAVAN'ı kurmak için uygun bir yer.
- Yerinde gerekli uzatma hatları için duvar prizleri ile gerekli telekomünikasyon kabloları.
- 0,5 mm iletken çaplı standart, kaliteli, bükümlü telefon kabloları, RJ11 fişleri.
- Sistemin yakınında bulunan özel bir güç kaynağı çıkışı

• SLT uzantıları olarak bağlanmak istediğiniz kadar çok sayıda standart analog telefon cihazı. Döner telefon, Darbeli / Tonlu değiştirilebilir basmalı buton, Özellikli telefon veya kablosuz telefon gibi standart bir telefon aleti secebilirsiniz.

- NAVAN'ın SLT bağlantı noktasına bağlamak isterseniz bir faks makinesi.
- Gerektiğinde CO şebekesinden bir veya daha fazla aktif, analog ana hatlar.
- GSM (2G / 3G) modulü kullanılacaksa, mobil şebeke bağlantısını test etmek için bir SIM kart.
- SIP çağrılarını test etmek için sistemde yapılandırılacak SIP Hesap bilgileri.
- Gerekirse, herhangi bir standart Açık IP Telefonu veya Matrix Genişletilmiş IP Telefonu / Mobil Softphone İstemcisi, NAVAN'ın SIP Uzantısı olarak kayıt olabilirsiniz.
- Sesli Posta Sistemi (VMS) ve SMS Ağ Geçidi modulü kullanılacaksa Lisans Çeki.
- NAVAN'ın web tabanlı yapılandırma aracı olan Jeeves'e erişmek için bir LAN'a bağlı bağımsız bir bilgisayar
- İnternet erişimi için Wi-Fi kullanmak istiyorsanız, sistemde yapılandırılacak Wi-Fi şebekesi bilgileri.

### **Cihazın bulunduğu alanı seçme**

NAVAN'ı yüklemek için uygun bir site seçin. Site şunları yapmalıdır:

• iyi havalandırılmış, nemli ve tozsuz olmalıdır; Doğrudan güneş ışığına, ısıya veya aşırı soğuka veya suya maruz bırakılmamalıdır; Su cisimciklerinden ve su kaynaklarından uzak durun.

- Herhangi bir radyo cihazı, ağır transformatör vb. Gibi elektromanyetik gürültünün kaynaklarından uzak durun.
- GSM (2G / 3G) modulü sistemde mevcutsa, yeterli şebeke kapsama alanına sahip olun.
- Optimum kablosuz bağlantı için yüksek raf gibi yüksek bir yere yerleştirin.
- Pencereler, aynalar gibi yansıtıcı yüzeylerden uzak durun; çünkü bunlar Wi-Fi sinyallerini yansıtırlar.
- Wi-Fi sinyallerini zayıflatacak olası parazit kaynaklarından uzak durun.

Cihazımız elektronik bir cihaz olduğundan kendinizi tehlikelerden korumak için asla çalışır halde iken mudahelede bulunmayı, kapalı halde müdahale etmeden önce gerekli önlemleri alın, bileğinize bir elektrostatik deşarj önleyici bilek kayışı takın ve ürünü tutarken bir topraklama matı kullanın.

Cihazınızı, CO gövde ve uazatma hatlarından gelecek yüksek voltajdan koruyun, ana hatlar ve uzatmalar için sigorta ve koruma modilleri kullanın.

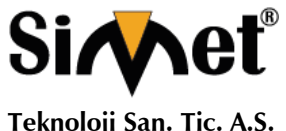

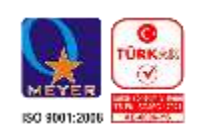

### **Başlangıç**

• NAVAN'ı ambalajından çıkarın ve paket içeriğini doğrulayın. Herhangi bir öğenin eksik veya hasar görmesi durumunda, Bayi / Distribütörünüze başvurun.

#### **Paket İçeriği**

Not: Bu paketin içeriği NAVAN CNX226 3G'ye atıfta bulunmaktadır. Ambalaj içeriği NAVAN'ın türevine göre değişir.

- NAVAN Birimi.
- İki 19 "Raf montaj kenarı Kelepçesi ve dört vida M4X6 CSK PH yan klemens Montajı için (İsteğe Bağlı).
- GSM Anteni.
- Bir uçta (2 metre uzunluğunda) RJ45 konektörlü kablo, WAN için.
- Güç Adaptörü 24VDC, 2Amp.
- AC-DC Adaptörü Ülkeşere göre değişiklik gösterir.
- İki Duvara Montaj Vidası (Ahşap Vida) # 7-30 CSK Yivli Kafa.
- Duvar montaj Vida (Ağaç Vidası) # 7-30 için iki vida.
- Garanti Kartı.
- Duvara montaj şablonu.
- NAVAN CNX200 serisi Kullanım Kılavuzu.

#### **Cihazı Bağlantı için hazırlama**

#### **Analog İki Telli kablolar**

• NAVAN'ınızın CO bağlantı noktalarını, CO'nuzdan (merkez ofis) gelen Bağlantı Hatlarına bağlamak için RJ11 fişli, standart, kaliteli, bükümlü kablo çiftli telefon kablolarını kullanın.

#### **Mobil ağlar**

SIM PIN Korumasını Etkinleştirme

• SIM kartı, SIM'de (SIM'in müşterisi / sahibi ile istişarede bulunarak) bir Kişisel Kimlik Numarası (PIN) ile yetkisiz kullanıma karşı koruyun.

SIM PIN korumasını etkinleştirmek için,

- SIM'i cep telefonuna takın.
- Mobil el cihazından PIN Korumasını etkinleştirin.

• SIM PIN kodunu 1234'e değiştirin (bu, sistemde kullanılan her iki SIM kart için de varsayılan PIN'dir). Bu SIM PIN kodunu, mobil bağlantı noktasını yapılandırırken daha sonra NAVAN'dan değiştirebilirsiniz.

• SIM'i cep telefonundan çıkarın.

PIN korumasını kullanmak istemiyorsanız, SiM'yi cep telefonuna takın ve PIN korumasını devre dışı bırakın. SiM Kartı mobil el cihazından çıkarın ve NAVAN'ın SiM Yuvasına takın.

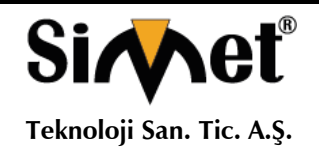

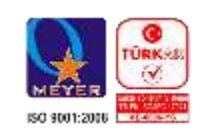

### **SIM Kartı Mobil Bağlantı Yuvasına Takma**

• SIM kartı NAVAN'a takmak için, SIM'i, temas yüzü yukarı bakacak şekilde SIM yuvasına takın.

SIM'i yuvaya geri itin. SIM, yuvanın içine kilitlenir.

Yuvadaki SIM'in kilidini açmak için, SIM'in çıkıntılı kısmını geriye doğru tekrar itin.

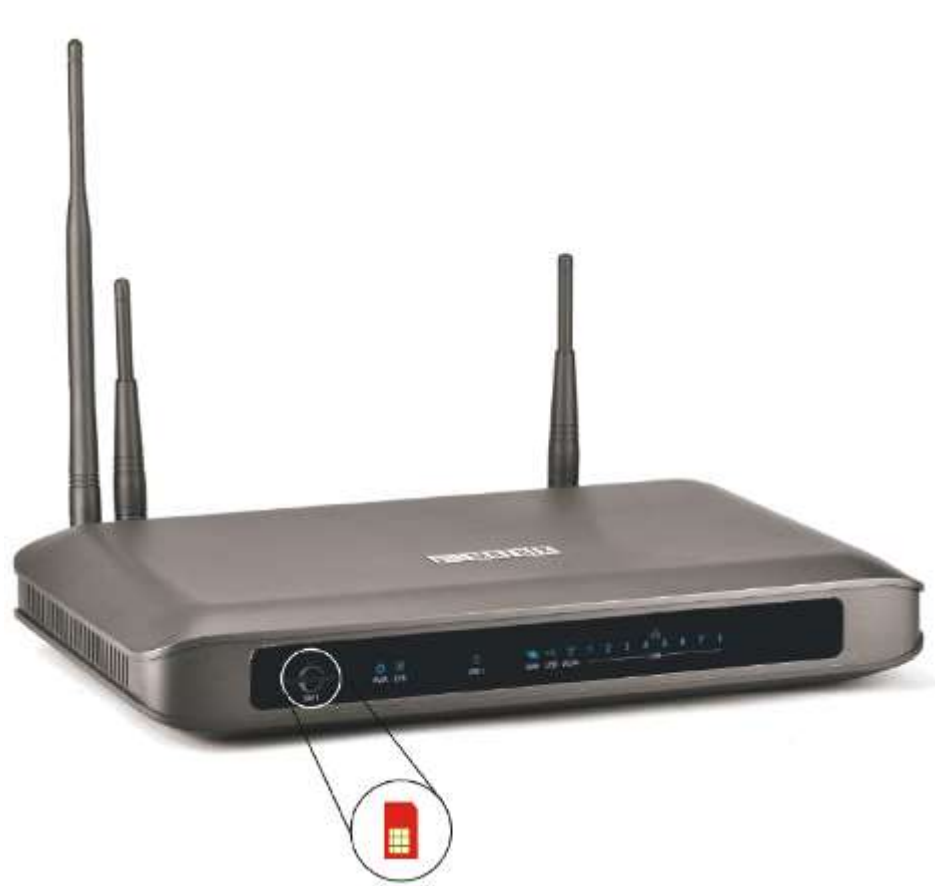

SIM'i, temas yüzü yukarı bakacak şekilde SIM yuvasına takın.

Anteni anten konektörüne bağlayın.

NAVAN'ın 3G Mobil Bağlantı Noktaları ayrıca Kablosuz WAN Arayüzü sağlamaktadır. Mobil bağlantı noktası üzerinden kablosuz WAN kullanmak istiyorsanız, SIM'de İnternet servislerinin etkinleştirilmesi gerekir.

#### VoIP Ağı

Sistemi WAN'a bağlamadan önce, öncelikle bir bilgisayarı NAVAN'ın Ethernet LAN Portuna bağlamanız, Temel Parametreleri yapılandırmanız ve WAN'a bağlanmanız önerilir.

NAVAN'ı Ethernet portundan (Ethernet WAN) veya Over Mobile (3G) Limanından (Kablosuz WAN) veya USB Dongle (Kablosuz WAN) üzerinden WAN'a bağlayabilirsiniz.

Çeşitli yükleme senaryoları mümkündür, ancak burada en yaygın üç ve en yaygın senaryolar gösterilmektedir.

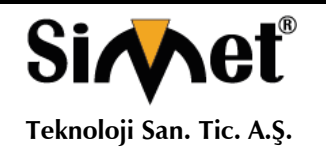

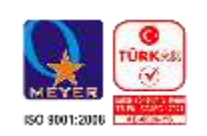

### **Ethernet WAN**

• Sistemi, Public Internet veya LAN olabilir IP ağına bağlamak için NAVAN Ethernet portu için verilen RJ45 Ethernet kablosunu kullanın.

Genel IP Ağı'na bağlanıyorsa,

• RJ45 Ethernet kablosunun bir ucunu NAVAN'ın Ethernet WAN Portuna, diğer ucunu Broadband Router / Modem'e takın.

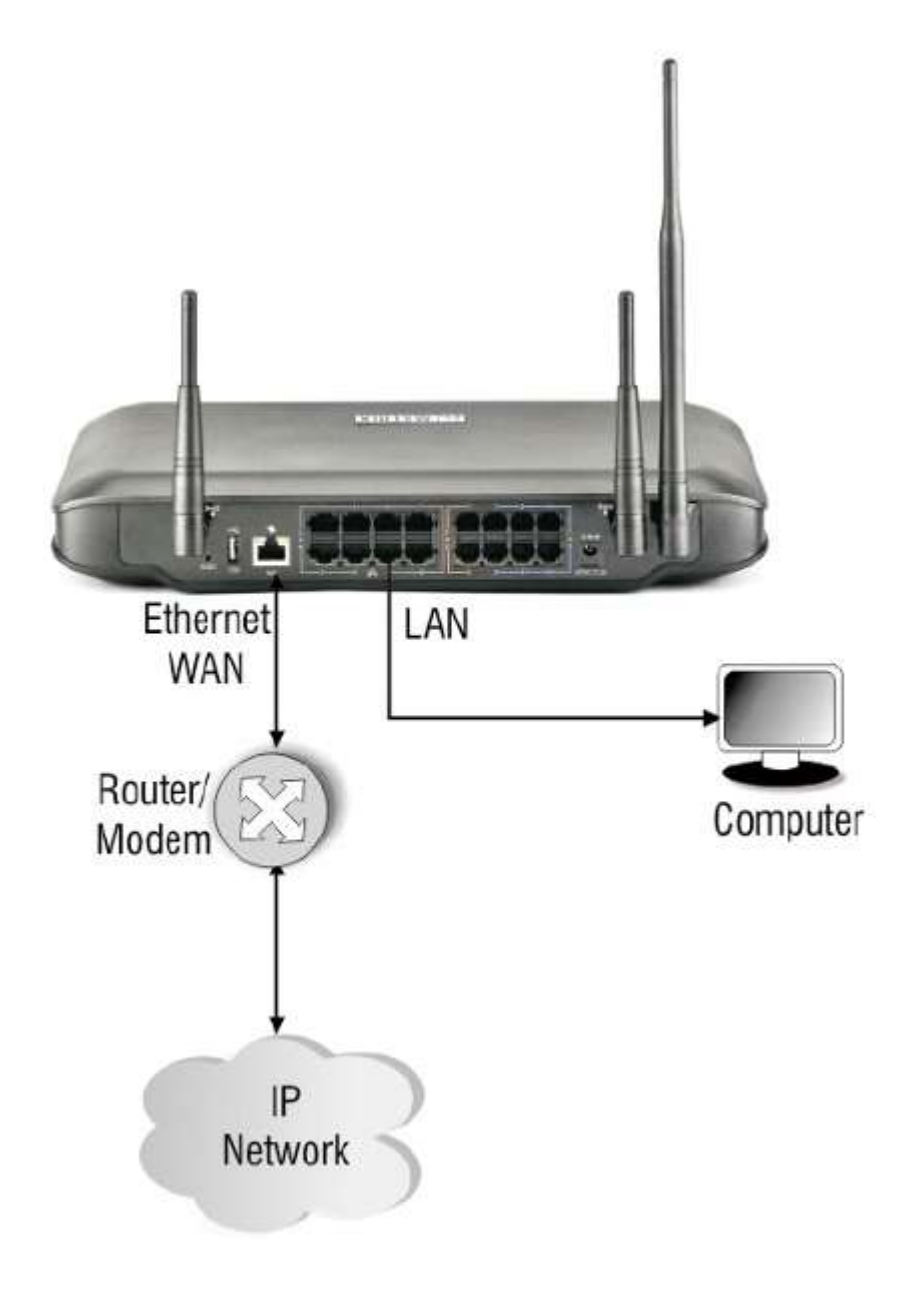

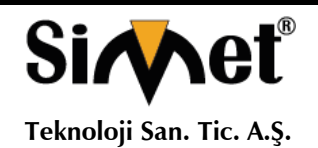

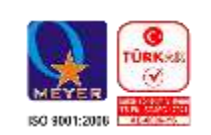

### **Bir Özel Ağa (Bir NAT Yönlendiricinin Arkasında) bağlanıyorsanız,**

• RJ45 Ethernet kablosunun bir ucunu NAVAN'ın Ethernet WAN Portuna takın ve Diğer uç LAN Switch / Hub portuna takın.

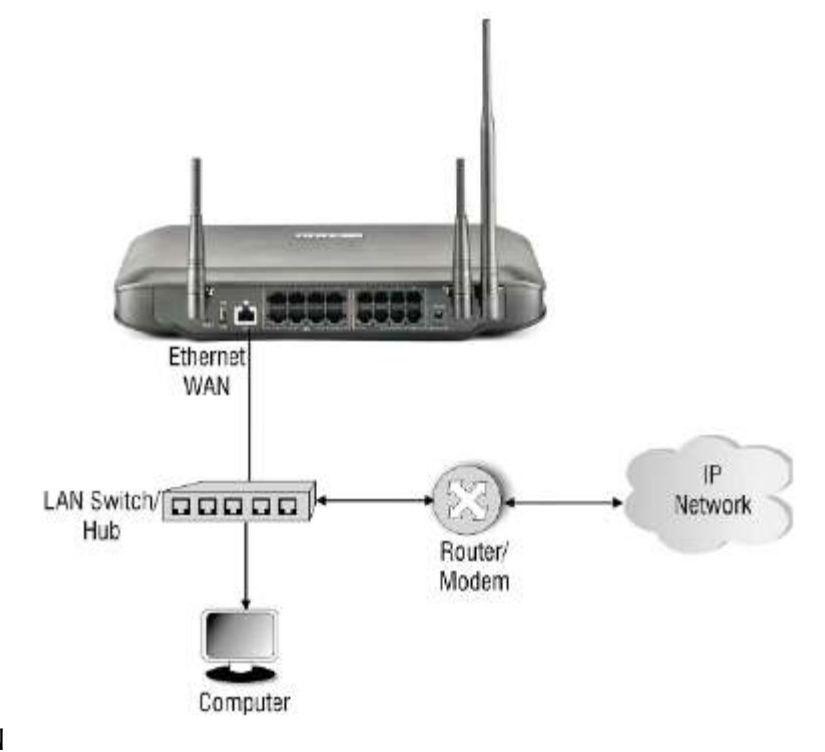

#### **Kablosuz WAN**

Emin olun-

- Varyantınız bir 3G modülünü desteklemektedir.
- Mobil bağlantı noktasında bir SIM var.
- İnternet Hizmetleri SIM'de etkinleştirilir. VEYA,
- İnternet erişimi için bir USB Dongle bağladınız.

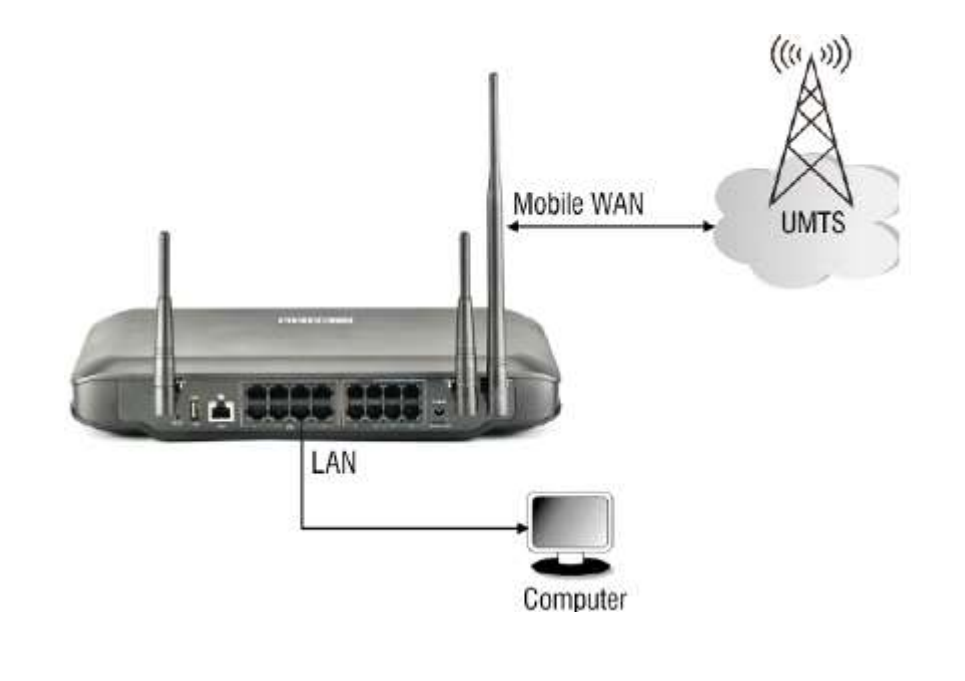

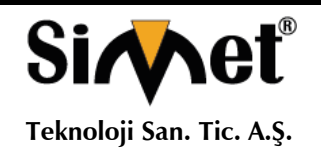

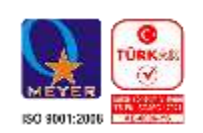

### **Bağlama Uzantıları Tek Hatlı Telefonlar (SLT)**

• Analog tek hatlı telefon aletlerini NAVAN'ın FXS (SLT) bağlantı noktalarına bağlamak için RJ11 fişleri ile kaliteli, standart bükümlü tel çift kablolar kullanın.

- SLT'leri, Faks makinesini istediğiniz yere yerleştirin. SLT'leri, faks makinesini duvar prizlerine takın.
- Telefon kablolarının RJ11 ucunu NAVAN'ın FXS (SLT) portlarına takın.

Kabloların diğer ucunu, SLT'lerin, faks makinelerinin bağlı olduğu duvar jakları üzerindeki FXS (SLT) bağlantı noktalarından sonlandırın.

### **SIP Uzantıları Bağlama**

Sistem, 24 SIP uzantısının kaydedilmesini sağlar.

NAVAN'ın 'SIP Uzantısı' olarak bir IP Telefonu, Yumuşak Telefonu, Analog Telefon Adaptörü gibi herhangi bir SIP özellikli cihazı kaydedebilirsiniz.

Ayrıca, aşağıdakileri NAVAN'ın SIP Uzantıları olarak bağlayabilir / kaydedebilirsiniz:

• Genişletilmiş IP Telefon olan SPARSH VP248. Talimatlar için bkz. "SPARSH VP248'i Genişletilmiş SIP Uzantısı Olarak Bağlama".

• SPARSH VP3102, Yönetici IP Telefonu. Yönergeler için bkz. "Genişletilmiş SIP Uzantısı Olarak SPARSH VP310'u Bağlama".

• SPARSH VP3303, Dokunmatik Ekranı Genişletilmiş IP Telefonu. Talimatlar için, CD'de size verilen Matrix SPARSH VP330 Kullanım Kılavuzu'na bakın.

• Android Smartphone'lar veya iPhone'lar için Matrix SPARSH Mobil Softphone İstemcileri. İndirdiğiniz uygulamaya bağlı olarak, ayrıntılı talimatlar için CD'de bulunan ilgili Kullanıcı Kılavuzuna bakın - Matrix SPARSH MS Android Uygulama Kullanım Kılavuzu veya Matrix SPARSH MS iPhone Uygulaması Kullanım Kılavuzu veya Mobil / Mobil Cihazlar İçin Matrix SPARSH M2S Android Uygulamaları Kullanım Kılavuzu. Tablet veya Matrix SPARSH M2S iPhone Uygulama Kullanıcı Kılavuzu.

İlk 8 SIP uzantısı ücretsizdir. SIP uzantılarının sayısını artırmak için, IP8 Lisansı gerektirecektir. 8'den fazla SIP Uzantısı bağlarken bu lisans için geçerli bir Anahtarın olduğundan emin olun. Bir IP8 lisansı 8 SIP uzantısını destekler.

SIP Uzantıları, tercihinize ve IP ağı kurulum senaryonuza göre Ethernet WAN veya Ethernet LAN veya Kablosuz WAN üzerinden kaydedilebilir.

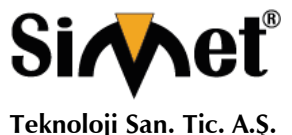

#### **MATRIX NAVAN CNX200 SERİSİ IPPBX ROUTER TANITMA VE KULLANMA KILAVUZU**

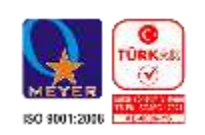

### **Ethernet WAN**

NAVAN bir Kamu Ağına bağlıysa,

• Herhangi bir SPARSH Genişletilmiş IP Telefonunu veya Açık IP Telefonunu LAN Anahtarı'na bağlayın.

• Halka açık şebekede SIP Uzantısı olarak herhangi bir SIP cihazını (Genişletilmiş IP Telefon / Mobil Softphone İstemcisi veya Açık IP Telefonu) kaydedin.

SIP Uzantısı olarak Genişletilmiş IP Telefonu dışında başka herhangi bir SIP aygıtı kaydettiğinizde, SIP aygıtında Kayıtçı Sunucusu Adresi, Kayıt Sağlayıcı Sunucu Bağlantı Noktası, SIP Kimliğini, Kimlik Doğrulama Kimliği ve Parolasını yapılandırmanız gerekir.

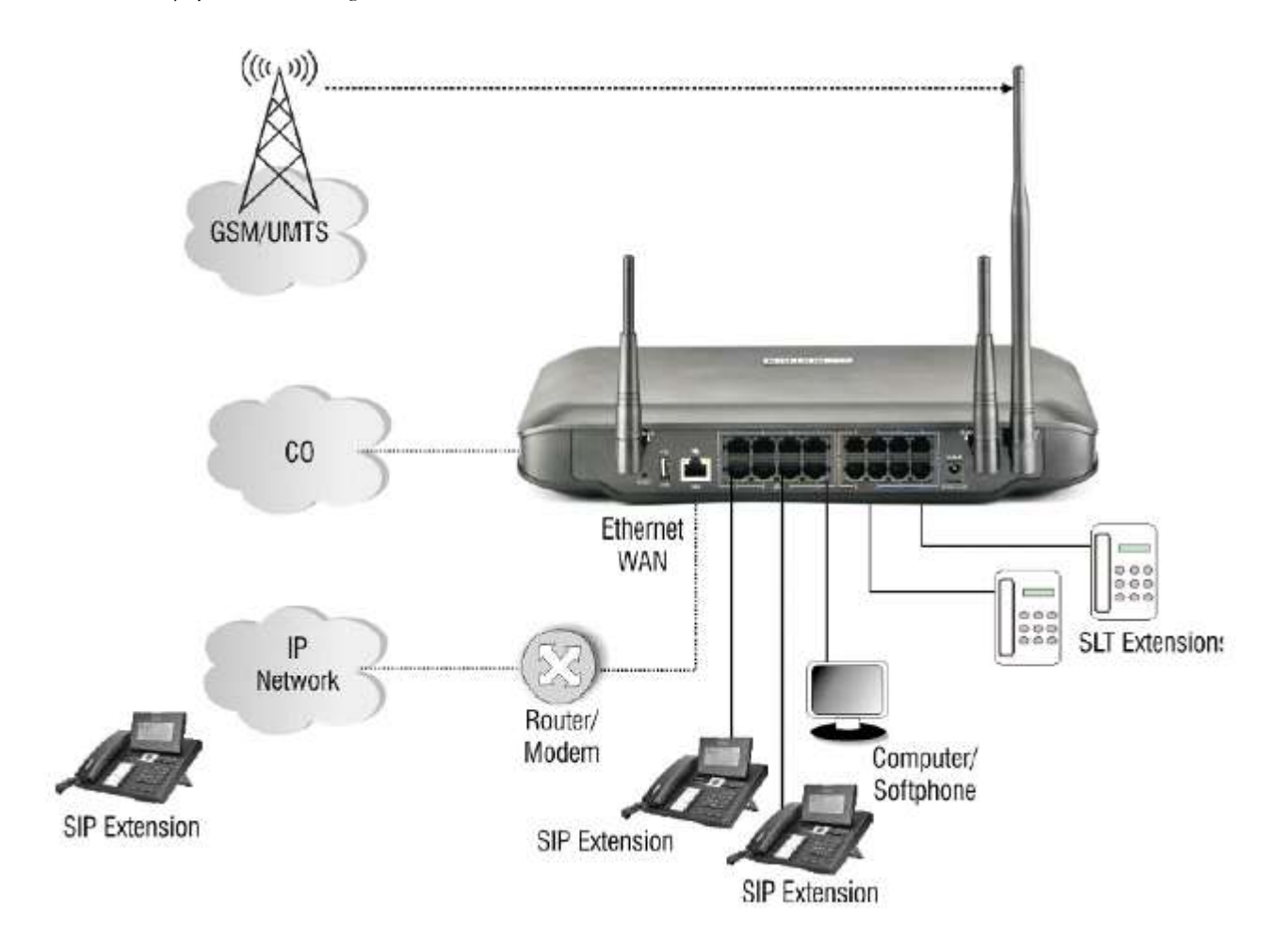

Eğer NAVAN bir Özel Ağa (NAT'ın Arkasında) bağlıysa,

• Herhangi bir Genişletilmiş IP Telefonunu veya Açık IP Telefonunu LAN Anahtarı'na bağlayın.

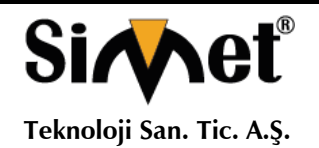

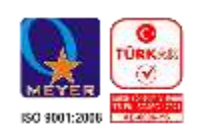

Ayrıca SIP ağı (Genişletilmiş IP Telefonu / Mobil Softphone İstemcisi veya Açık IP telefonu) ortak ağda SIP Uzantısı olarak kaydedebilirsiniz. Bu durumda, yönlendirici üzerinde SIP ve RTP için Port Yönlendirme'yi yapılandırın.

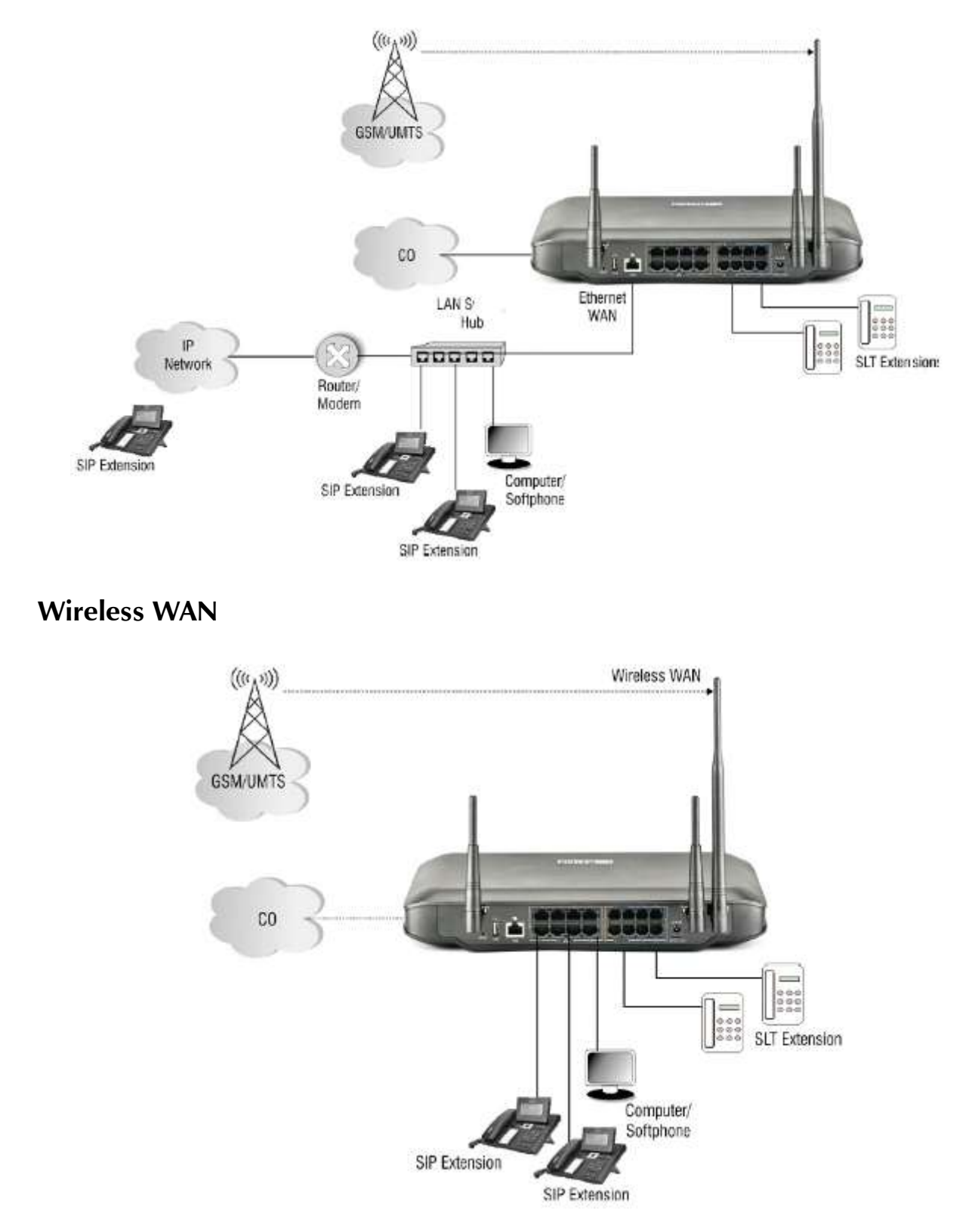

Wireless WAN bağlantısını şunlar yoluyla alabilirsiniz: 3G modülü veya bir USB Dongle.

• Herhangi bir Genişletilmiş IP Telefonunu veya Açık IP Telefonunu LAN Anahtarı'na bağlayın.

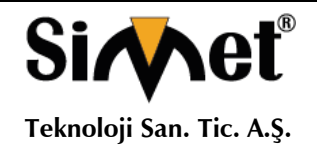

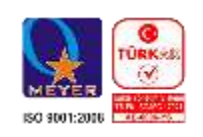

Sistem açıldıktan sonra kararlı hale geldiğinde, her bir LED normal koşullara göre parlıyor olacaktır. Aşağıda verilen tabloya bakınız:

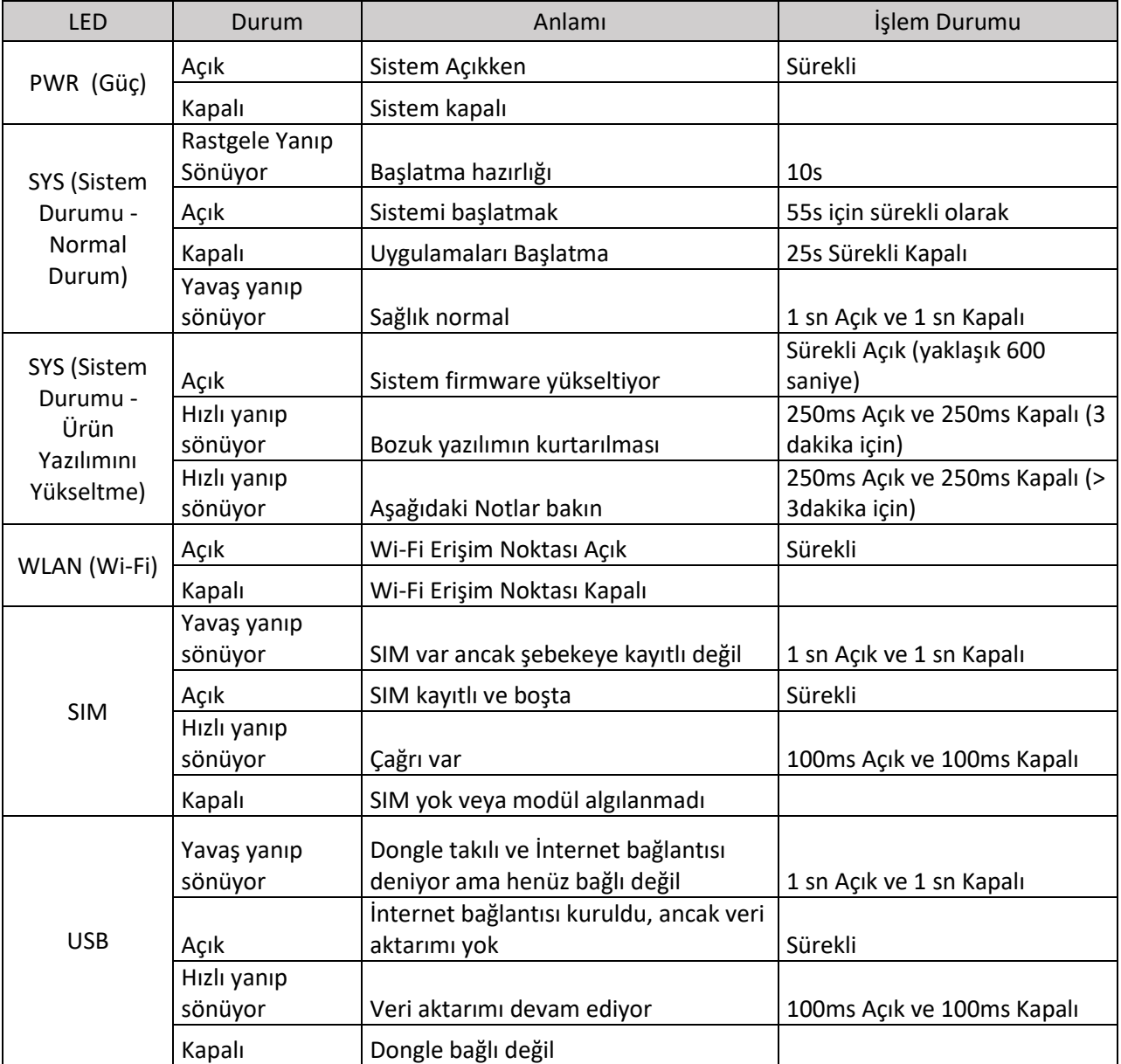

A.Not: SYS (Sistem Durumu) LED'i 3 dakikadan fazla hızlı yanıp sönüyorsa, MATRIX Teknik Desteği'ne başvurun.

- Mobil Bağlantı Noktaları, ağa kaydolmak için yaklaşık 3 dakika sürer.
- Artık web tabanlı programlama arabiriminde Jeeves'e erişebilir ve NAVAN'ı yapılandırabilirsiniz.

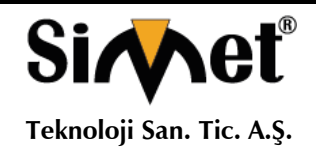

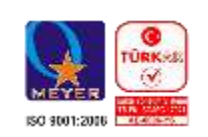

### **Jeeves arayüze erişme**

NAVAN yapılandırması için bir grafik kullanıcı arabirimi (GUI), kullanıcı arayüzü ile gömülü bir web sunucusu sağlar. Jeeves'e erişmek için NAVAN'a bir bilgisayar bağlamanız gerekecek.

#### **Bilgisayar Bağlama**

Bağımsız bir bilgisayarı NAVAN'a bağlayabilir veya LAN'da NAVAN olarak bağlanan herhangi bir bilgisayarı kullanabilirsiniz.

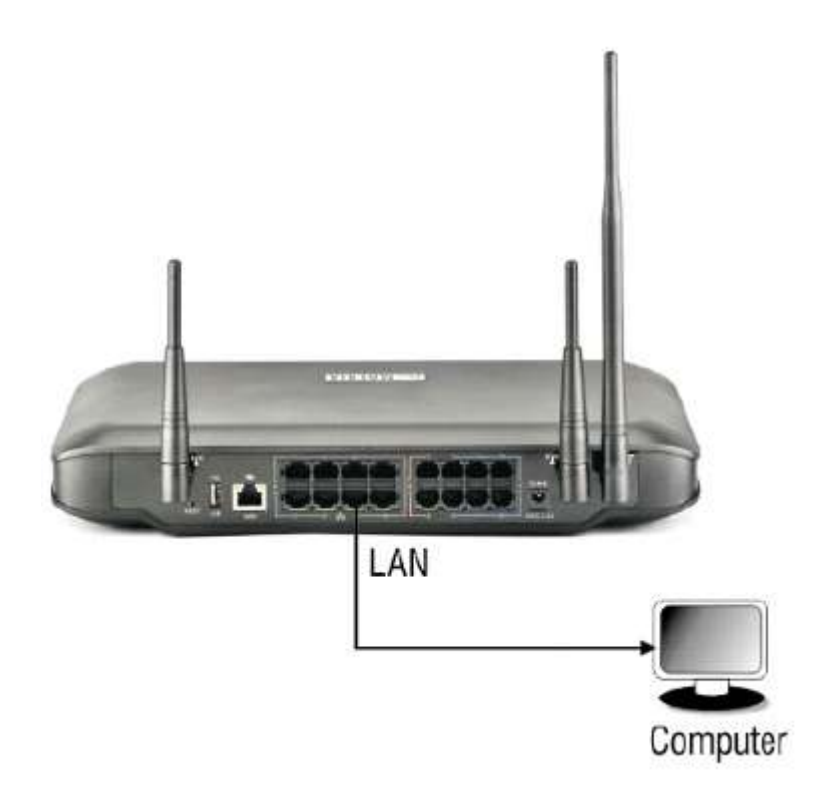

Bağımsız bir bilgisayara bağlanmak için,

• Verilen RJ45 kablosunun bir ucunu NAVAN'ın Ethernet LAN Portuna takın. Diğer ucunu bilgisayarın LAN portuna takın.

• Bilgisayarın IP Adresinin ve NAVAN'ın Ethernet LAN Portunun çakışmadığından ve her ikisinin de aynı Subnet'te olduğundan emin olun.

NAVAN'ın Ethernet LAN Portunun varsayılan IP Adresi: 192.168.2.56 NAVAN'ın Ethernet LAN Portunun varsayılan Alt Ağ Maskesi: 255.255.255.0

• Gerekirse, Bilgisayarın Alt Ağını Değiştirin.

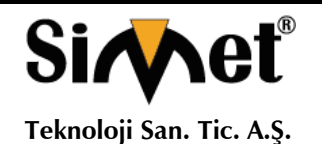

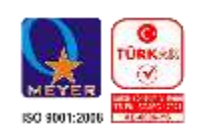

Bilgisayara bir web tarayıcısı (Internet Explorer 9 veya Mozilla Firefox 14 ve sonrası) yüklü olduğundan emin olun.

- Bilgisayarda tarayıcıyı (Internet Explorer veya Mozilla Firefox) açın.
- Tarayıcının adres çubuğuna NAVAN Ethernet LAN Portu'nun varsayılan 192.168.2.56 IP adresini girin.

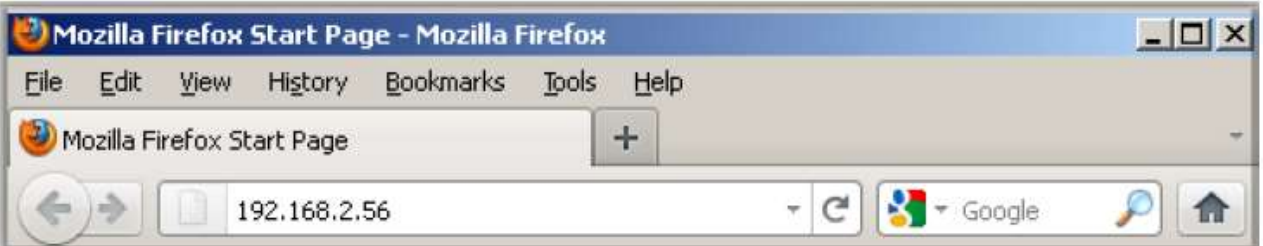

• Oturum açma sayfası açılır.

### **Yönetici Girişi**

• Yönetici moduna girmek için, Alan adı olarak oturum aç seçeneğini seçin.

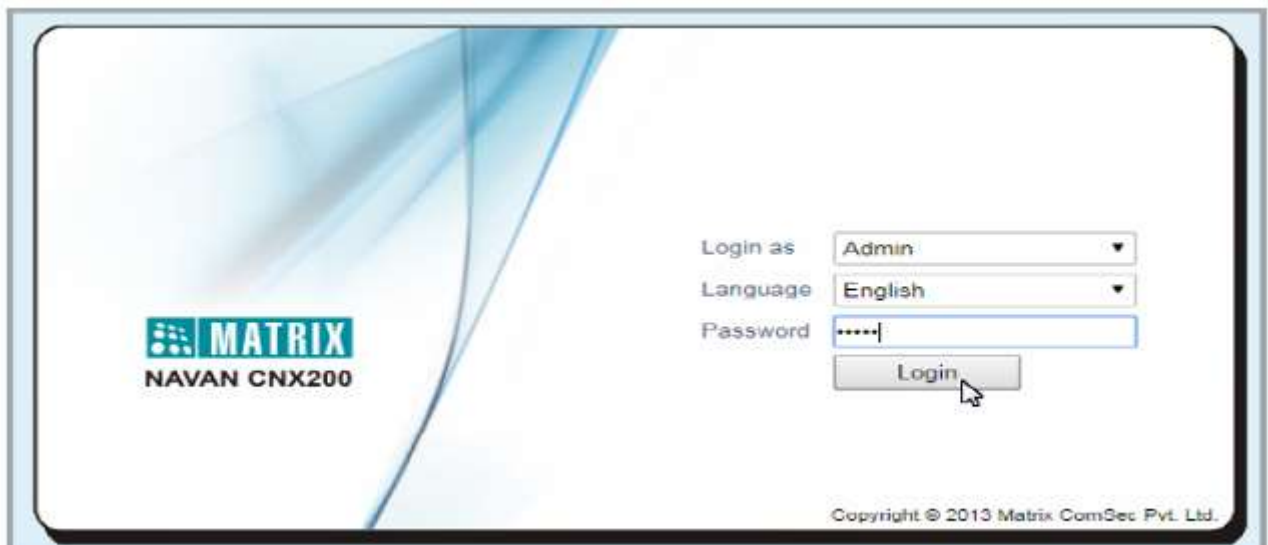

Şifre alanına varsayılan şifre olan admin girin.

Parola değiştirildiyse, yeni parolayı kullanın.

• Giriş düğmesine tıklayın.

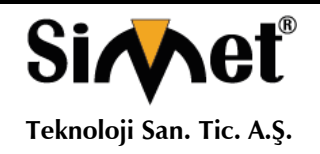

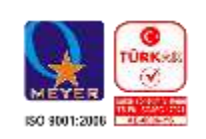

Başarılı bir oturum açma işleminde, Yönetici modunun giriş sayfası aşağıdaki gibi ekranda görünür.

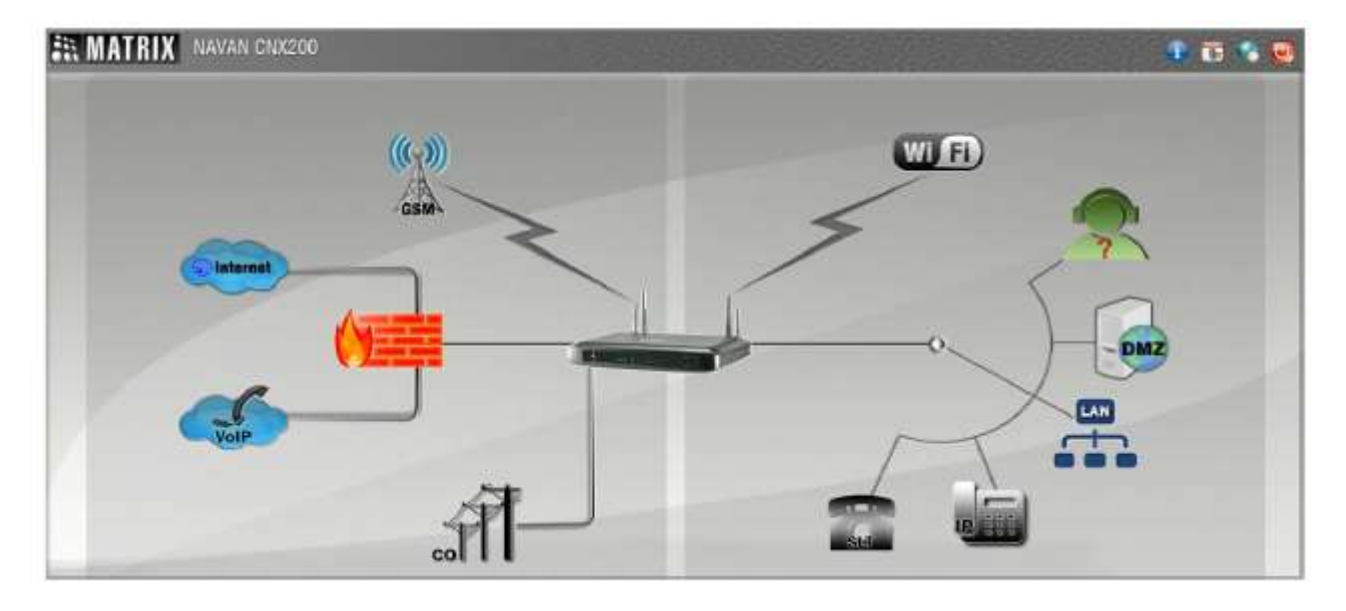

Yapılandırmak istediğiniz ilgili parametrenin grafiksel simgelerini tıklayın. Ayarları istediğiniz değerlere getirin ve kaydetmek için Gönder'i tıklayın.

Yönetici yapılandırma modundan çıkmak için, sayfanın üst kısmında Oturumu Kapat'ı (U) tıklayın.

Daha fazla ayrıntı için, NAVAN ile birlikte verilen CD'deki powerpoint sunumuna bakın.

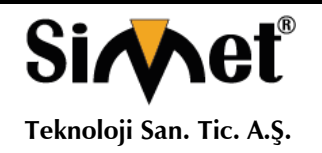

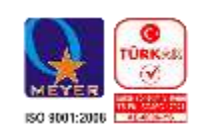

### **Sistem Mühendisi Girişi**

- Şifre alanına varsayılan Şifre olan 1234'ü girin.
- SE moduna girmek için, Login as in System Enginneer alanını seçin.

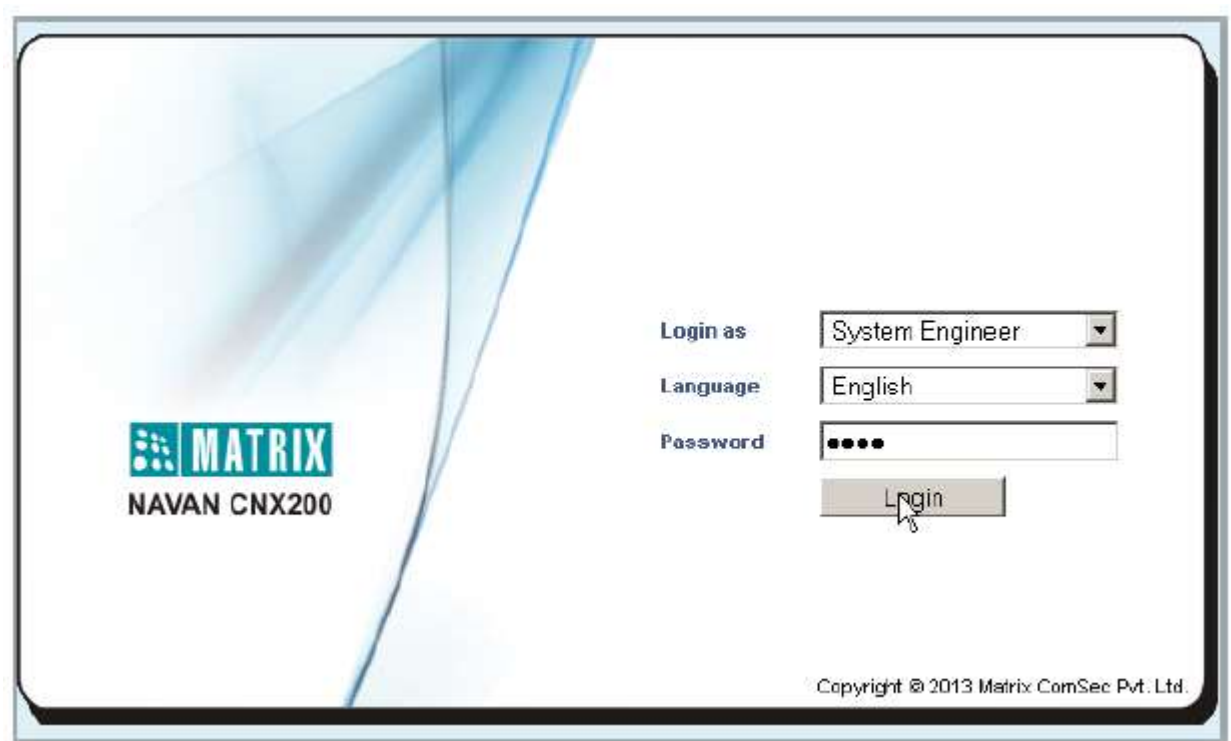

Parola değiştirildiyse, yeni parolayı kullanın.

- Giriş düğmesine tıklayın.
- Başarılı bir oturum açma işleminde, SE modunun giriş sayfası ekranda görünecektir.

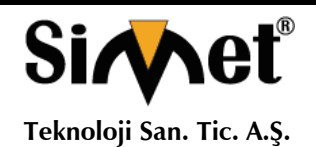

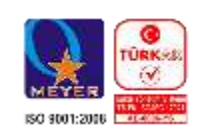

Açılan ana ekranda, üst panel de çeşitli Veri ve Ses bağlantılarının ana sekmelerini görürsünüz.

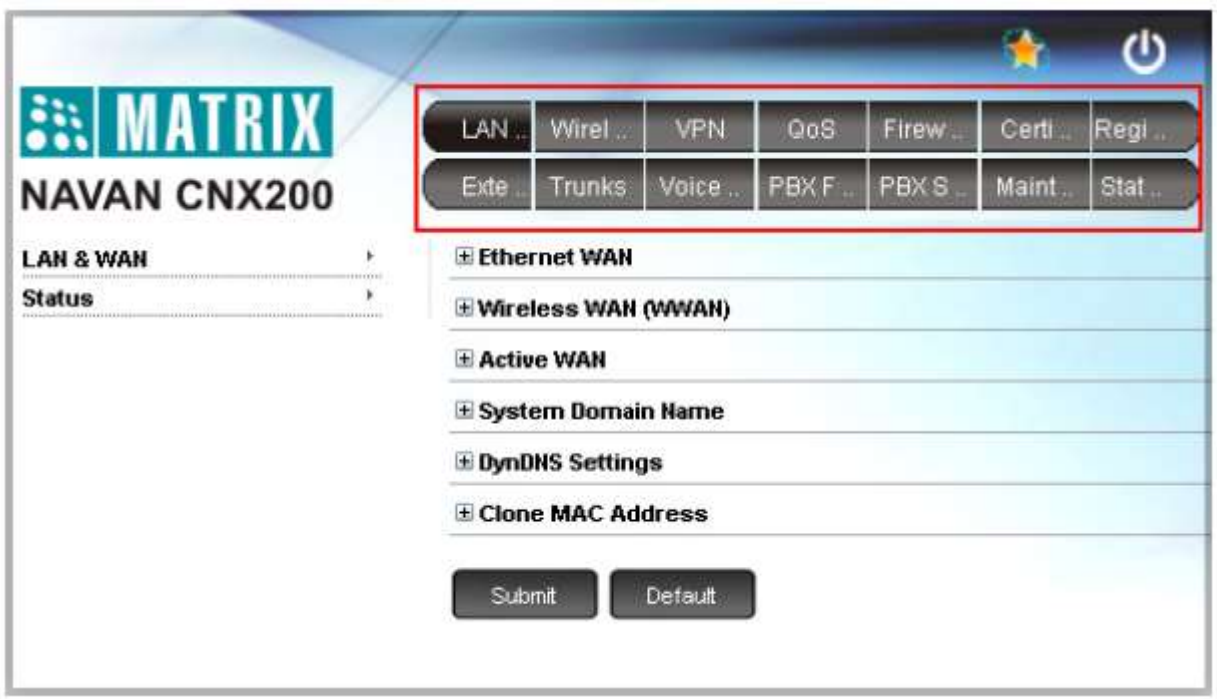

• Herhangi bir sekmeyi tıklatın, ilgili alt bağlantılar sol gezinme çubuğunda görünür.

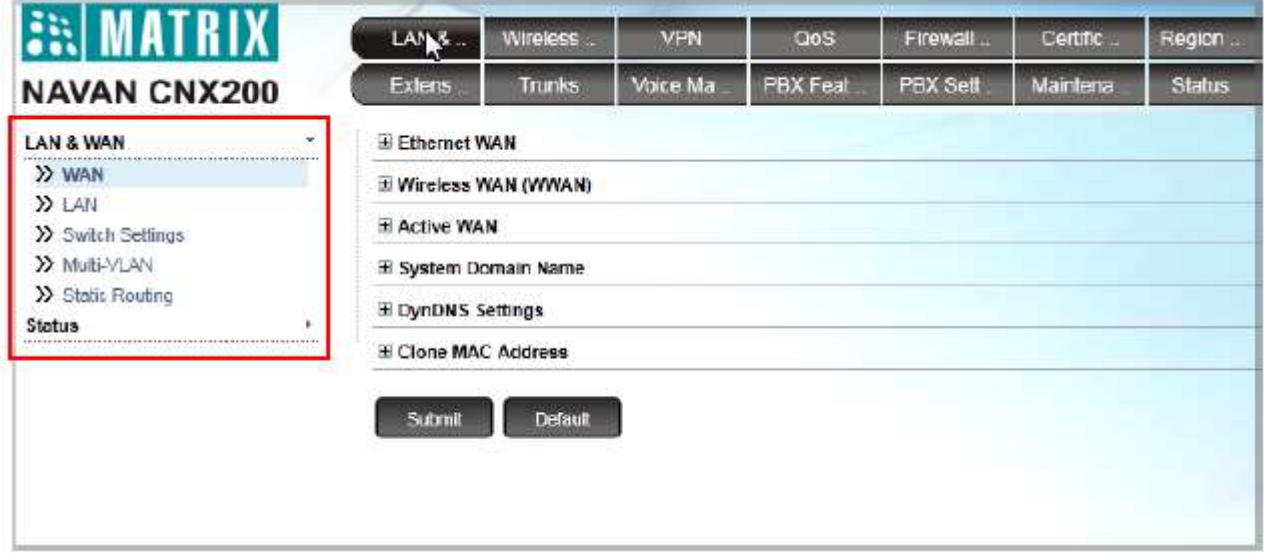

• Artık NAVAN'ı yapılandırmaya başlamak istediğiniz parametre sekmesini tıklayabilirsiniz.

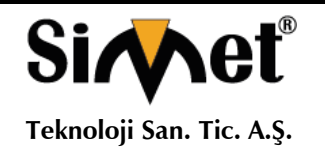

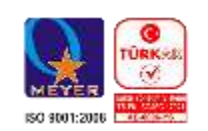

### **Sistem Yöneticisi Girişi**

• SA modunu girmek için Sistem Yöneticisi'ni seçin.

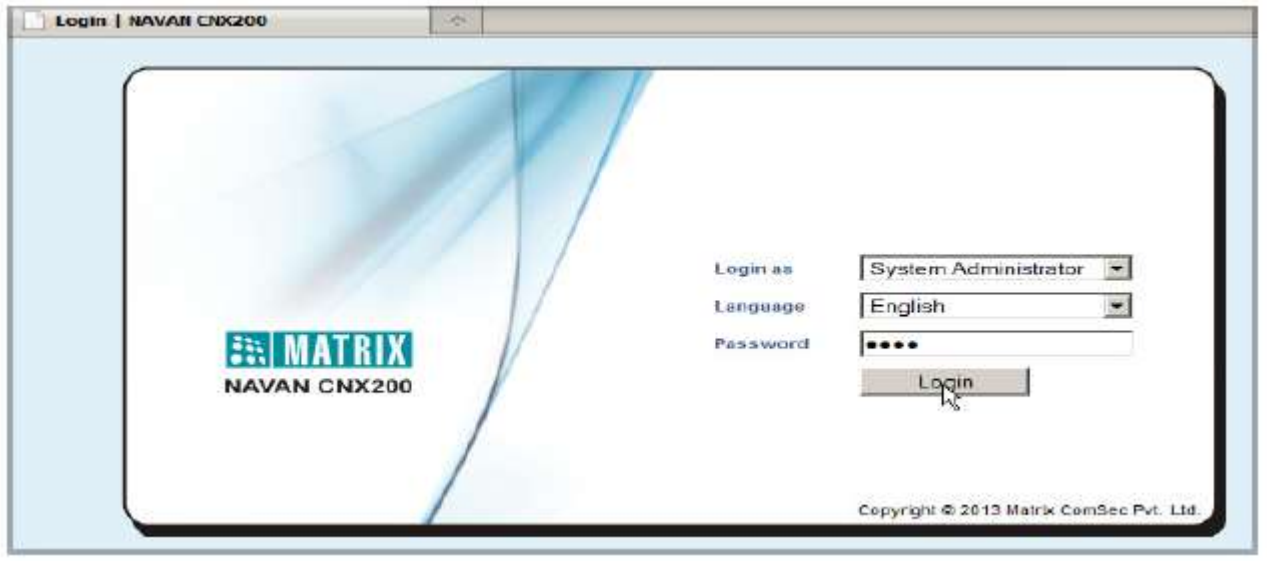

• Şifre alanına varsayılan Sistem Yöneticisi Parolası olan 1111'i girin.

Parola değiştirildiyse, yeni parolayı kullanın.

• Giriş düğmesine tıklayın.

• Başarılı bir oturum açma işleminde, ekranın üst kısmında, Ses parametrelerini yapılandırmak için ana bağlantılar olan sekmeler görünür. Ana sekmeyi tıkladıktan sonra, alt bağlantıları sol gezinme çubuğunda görünür.

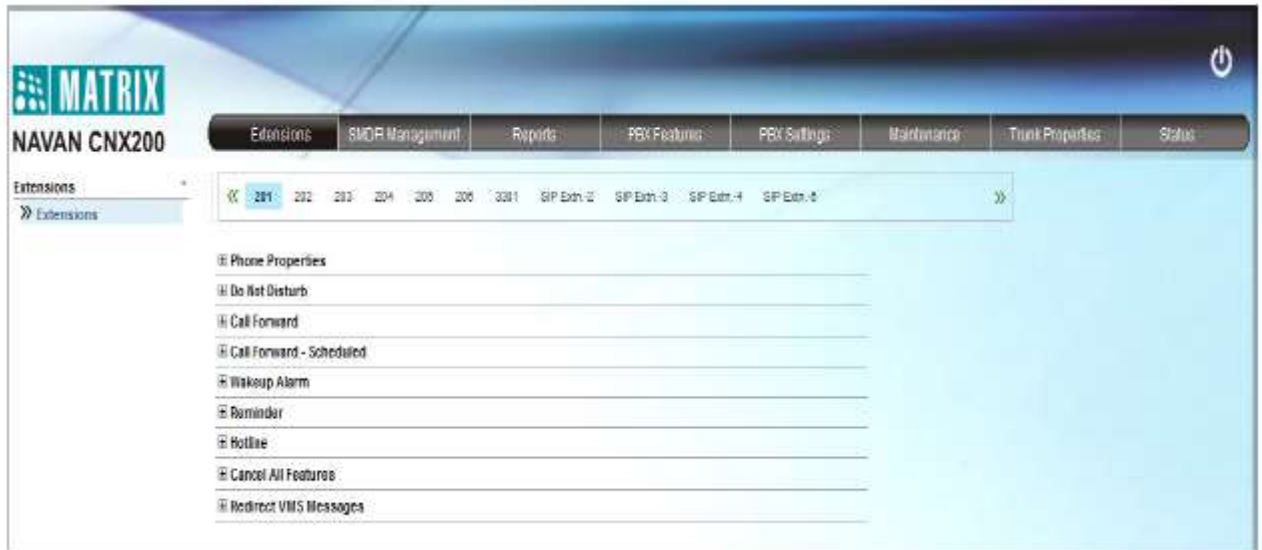

- SA modundan, sayfayı açmak için istediğiniz özellik bağlantısına tıklayabilirsiniz.
- Özelliği yapılandırın ve değişiklikleri kaydetmek için Gönder düğmesine tıklayın.
- SA modundan çıkmak için sayfanın üst kısmındaki Oturumu Kapat'a tıklayın.

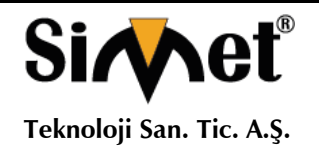

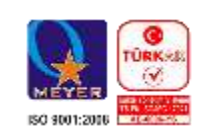

### **NAVAN'ı yapılandırma**

Jeeves'i kullanarak temel sistem yapılandırmasını yapmanın iki yolu vardır:

- Sihirbazı kullanma.
- Veya,
- Seçici Yapılandırma aracılığıyla.

### **Sihirbazı Kullanarak Yapılandırma**

Yapılandırma Sihirbazı, temel parametrelerin konfigürasyonu boyunca size adım adım yol gösterir. Sihirbazı kullanmak için,

• Ekranınızın sağ üst köşesindeki yapılandırma sihirbazı simgesini tıklayın. Wizart'ın (Sihirbazın) ana sayfası açılır.

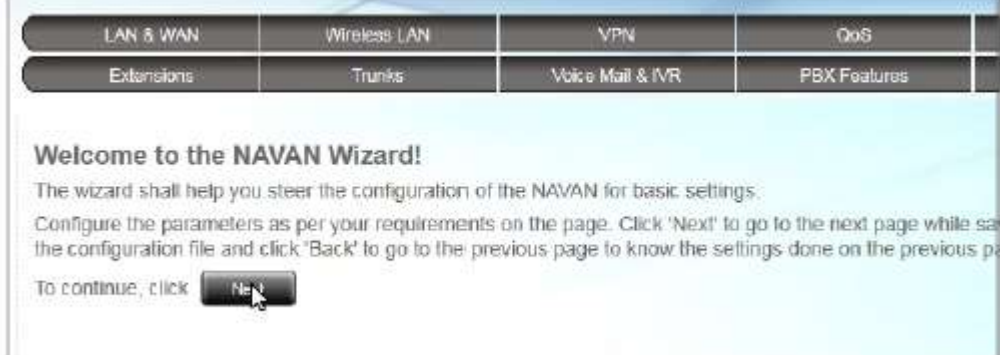

- Sihirbaz sayfalarında gezinmek için İleri ve Geri düğmelerini kullanmalısınız.
- İleri düğmesine bastığınızda, geçerli sayfadaki değişiklikler kaydedilir ve Sihirbaz sizi bir sonraki sayfaya götürür.
- Geri düğmesine bastığınızda, geçerli sayfada yapılan değişiklikleri kaydetmeniz istenir.

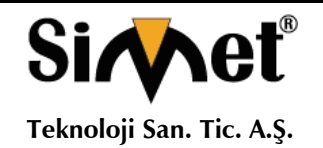

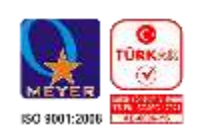

- Sayfadaki More butonuna ve Less **butonuna basarak sırasıyla sayfadaki parametreleri genişletip** daraltabilirsiniz.
- Genişlet düğmesi + bağlantıdaki tüm parametreleri görüntülemek için sayfadaki bir bağlantıyı genişletir.
- Daralt düğmesi  $\overline{\phantom{a}}$  bir bağlantıyı daraltarak sayfadaki bir bağlantı altındaki tüm parametreleri gizler.
- Ayarlar simgesi daha fazla parametre ayarlarını yapılandırmamıza izin verir.

• Çık düğmesine tıklayarak herhangi bir zamanda sihirbazdan çıkabilirsiniz (A) Önceki sayfalarda yaptığınız son değişiklikler kaydedilir ancak Gönder'i tıklamadan önce çıkarsanız geçerli sayfadaki değişiklikler kaydedilmez.

#### **Seçici Yapılandırmayı Kullanma**

Yapılandırmak istediğiniz parametreleri ve yapılandırmak istediğiniz sırayı seçebilirsiniz. Bunu yapmak için,

- İstediğiniz sekmeyi, örneğin LAN ve WAN sekmesini tıklatın.
- Sol gezinme çubuğunda parametre alt linkleri görünür.

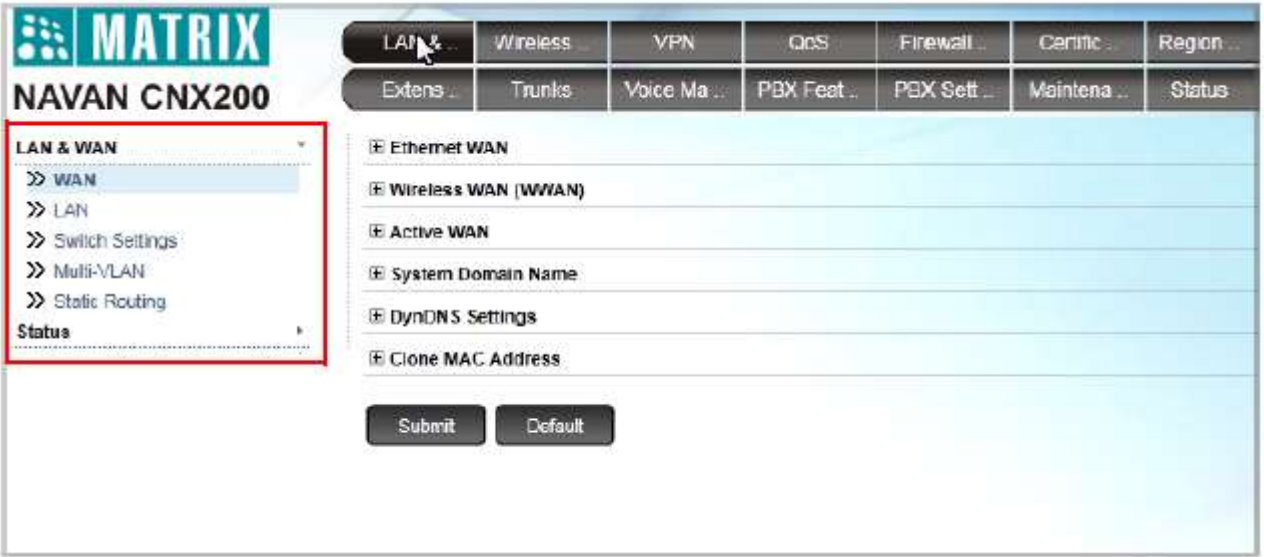

- Yapılandırmak istediğiniz parametre alt bağlantısını tıklayın.
- İlgili parametre sayfası açılır.

• Her sayfadaki parametrelerin ayarlarını değiştirmeye başlamadan önce aşağıda listelenen düğmeler ve simgeleri öğrenin.

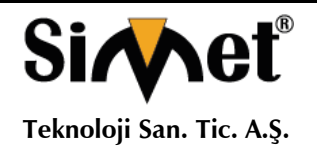

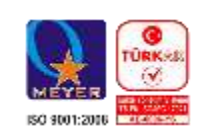

- ⊕ More: sayfadaki tüm parametre bağlantılarını görüntüler.
	- Less: sayfada gerekli parametre bağlantılarını görüntüler.
- $\blacksquare$ Expand: bağlantı altındaki tüm parametreleri görüntülemek için bir bağlantıyı genişletir.
- $\equiv$ Daralt: bir bağlantıyı çöker. Bağlantı altındaki tüm parametreleri gizler.
- $\rightarrow$ Ayarlar: daha fazla parametre ayarlarını yapılandırmamıza izin verir.
- .... Daha fazla bağlantı: sayfadaki tüm ek parametreleri görüntüler.

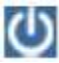

Ŧ

- Çıkış: Jeeves'den çıkmanızı sağlar.
- İstenen değerleri bu sayfada ayarlayın ve kaydetmek için Gönder düğmesine tıklayın.

Sihirbazı kullanabilir veya hangisi sizin için en uygun olanı seçerseniz, ilgili sekmeyi tıklatarak istenen parametreyi seçerek yapılandırabilirsiniz. Ayrıntılı talimatlar için NAVAN CNX200 Sistem El Kitabı'nı okuyun.

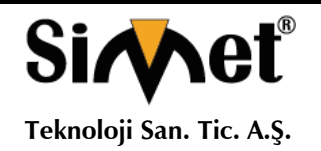

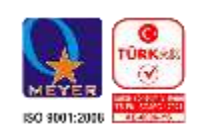

### **Lisans Anahtarını Etkinleştirme**

NAVAN'ın lisanslı özelliklerini kullanmak için sistemdeki bir Lisans Anahtarını etkinleştirmeniz gerekir.

#### **Matrix Kanal Ortakları için talimatlar**

Lisans kuponunuz kağı da veya PDF (korumalı) bir dosya olabilir.

Online olarak lisansınızı aktifleştirebilirsiniz. Bunun için aşağıdaki öğeleri hazır tutun:

- 16 haneli PIN'i içeren Lisans Fişi.
- Matrix Lisans Destek Merkezinden geçerli, eşi olmayan Kullanıcı Adı ve şifresi
- İnternete erişim.
- Sistemin Geçerli Lisans Anahtarı.

Sistemin geçerli Lisans Anahtarını Jeeves'in Lisans Yönetimi sayfasından not edin veya kopyalayın.

Sisteminizde mevcut olan özellikler ve işlevler Hizmet Profili altında görünür.

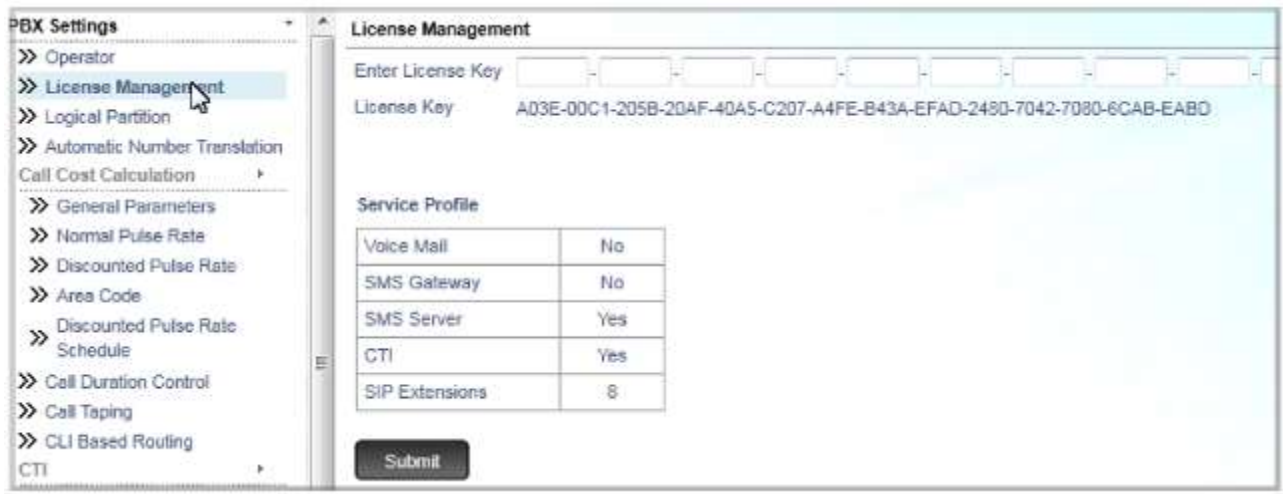

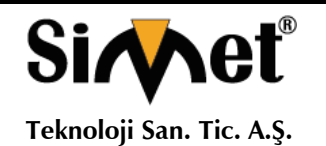

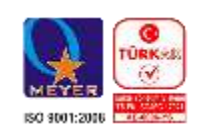

### **Lisans Anahtarını online etkinleştirmek için**

- Mevcut Lisans Anahtarınızı ve Lisans Fişini hazır tutun.
- Tarayıcınızda yeni bir pencere açın ve adres çubuğuna http://www.matrixcomsec.com/ MatrixLicense / girin.
- Erişim için Giriş sayfası açılacaktır.

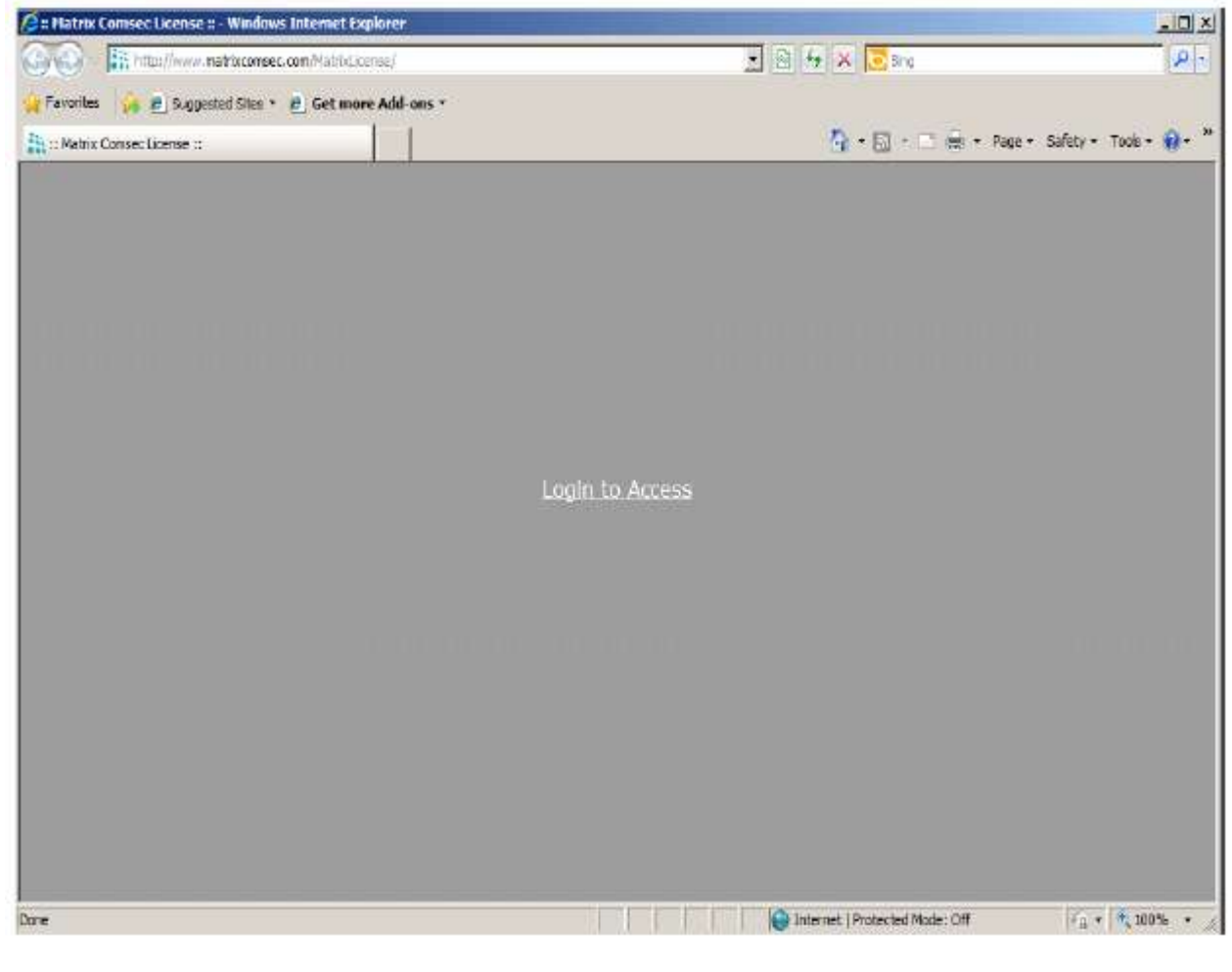

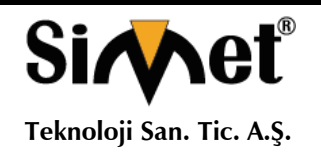

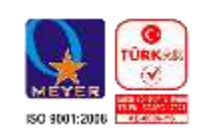

• Matrix tarafından sağlanan Kullanıcı Adınızı ve Parolanızı girin ve Oturum Aç düğmesini tıklayın.

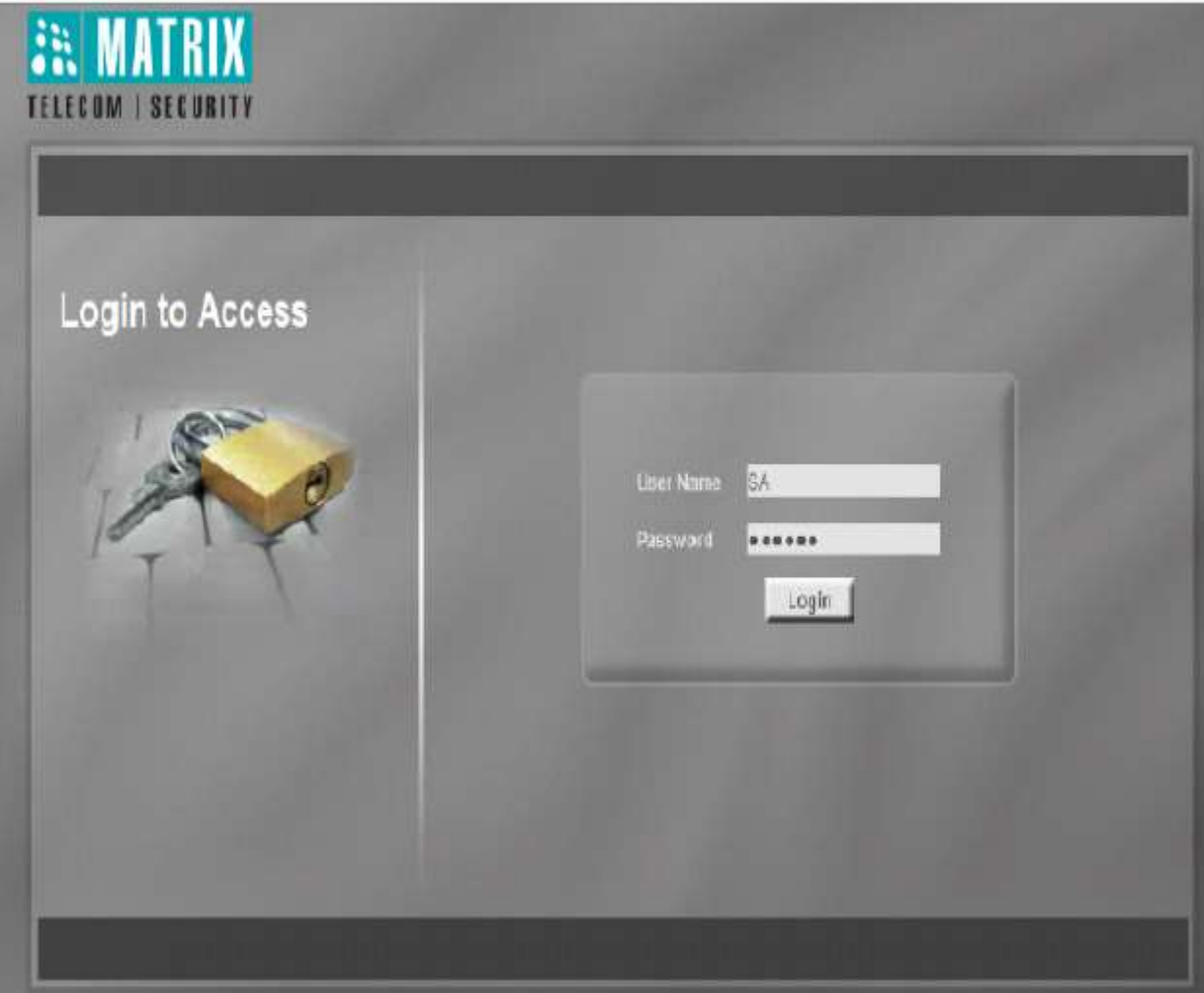

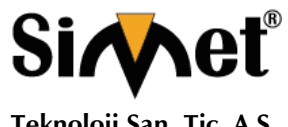

#### **MATRIX NAVAN CNX200 SERİSİ IPPBX ROUTER TANITMA VE KULLANMA KILAVUZU**

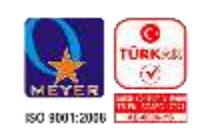

Ana sayfa açılır. Lisans Etkinleştirme düğmesini tıklayın.

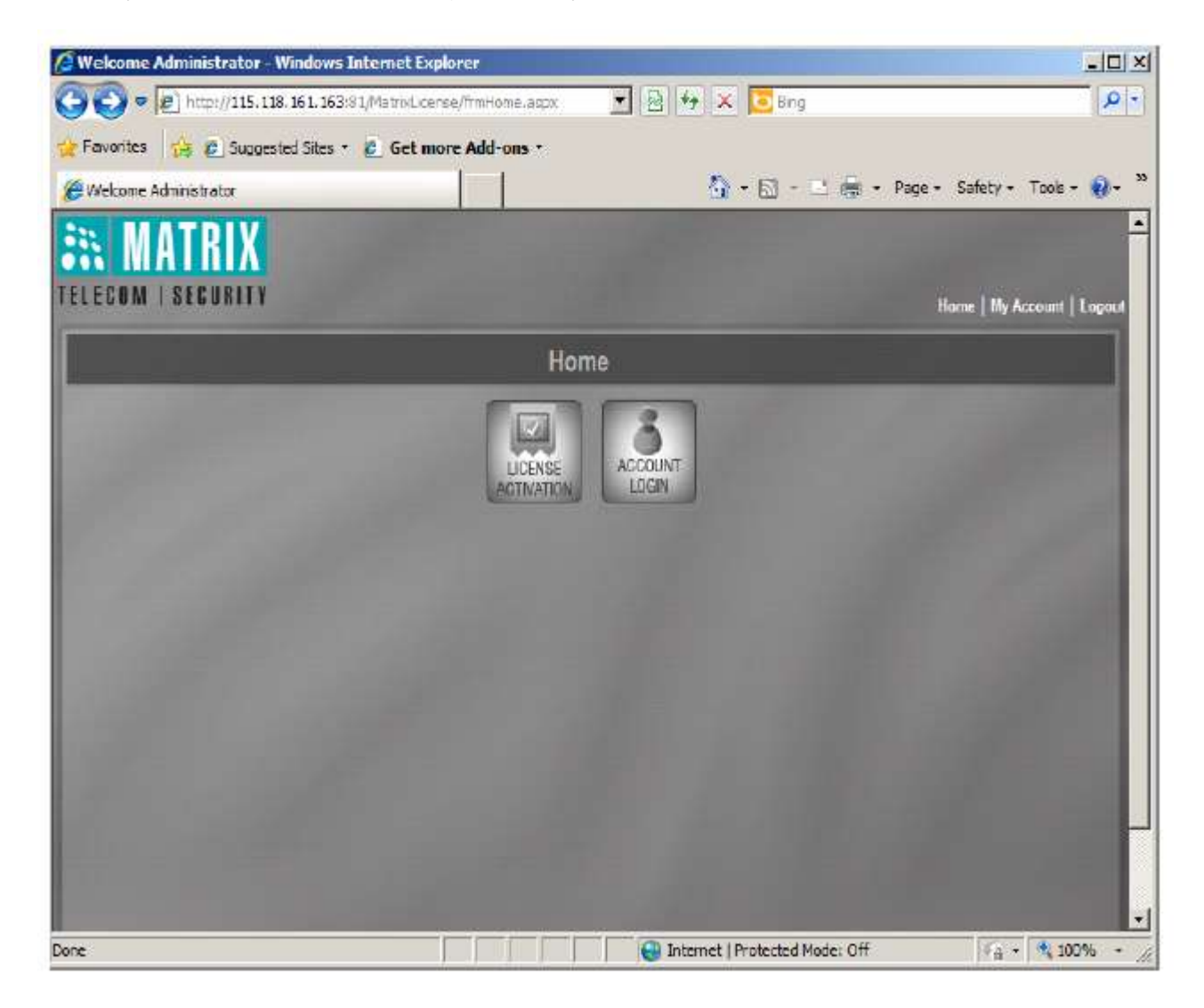

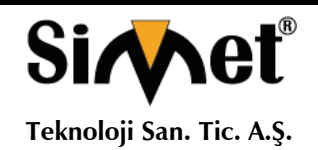

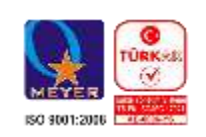

Lisans Etkinleştirme sayfası açılır.

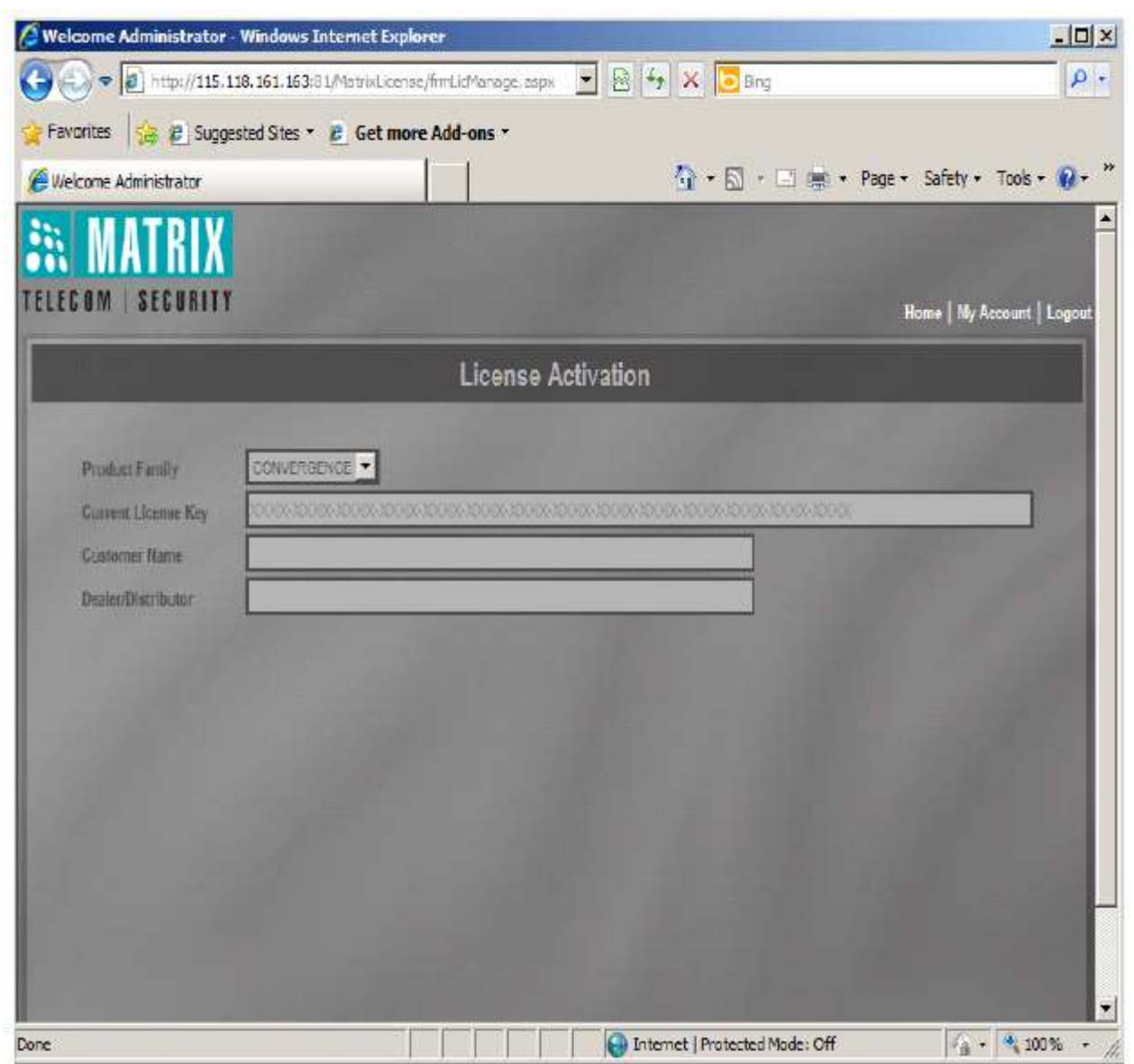

• Ürün Ailesi olarak Convergence seçeneğini seçin.

• Geçerli Lisans Anahtarı alanına, kaydettiğiniz geçerli ürün lisans anahtarını girin veya kopyaladığınız geçerli ürün lisans anahtarını Jeeves'in Lisans Yönetimi sayfasından (Sistem Mühendisi Girişi kullanarak) yapıştırın.

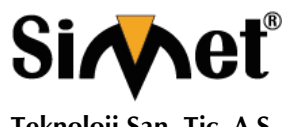

#### **MATRIX NAVAN CNX200 SERİSİ IPPBX ROUTER TANITMA VE KULLANMA KILAVUZU**

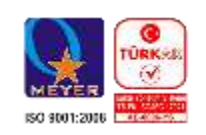

Görüntüle düğmesini tıklayın.

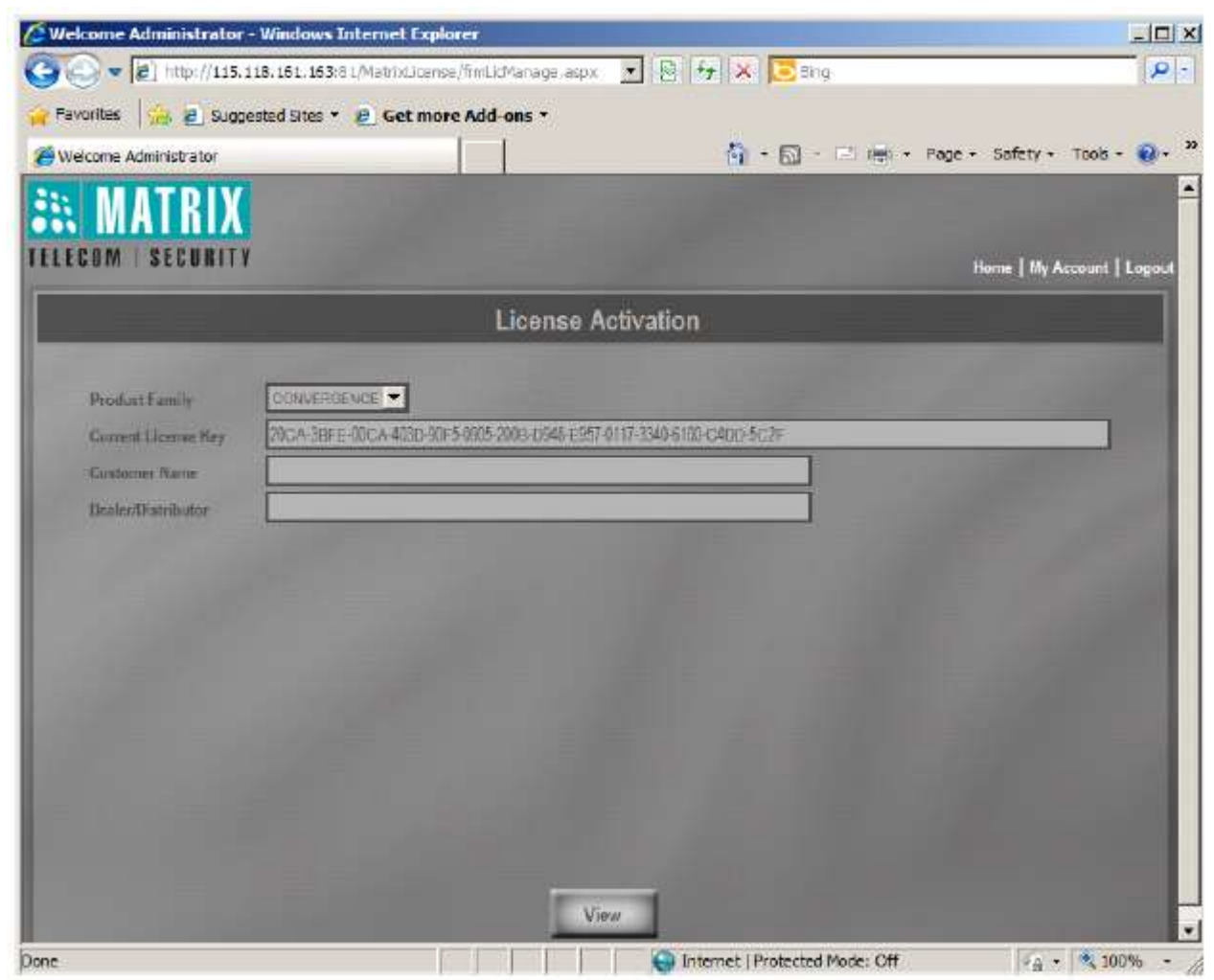

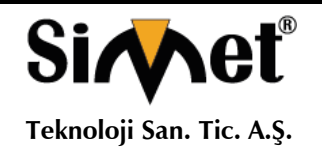

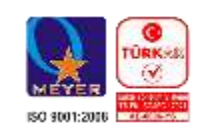

Açılan Sayfa, NAVAN'ın geçerli Lisans Profilini gösterecek. Devam etmek için İleri düğmesine tıklayın.

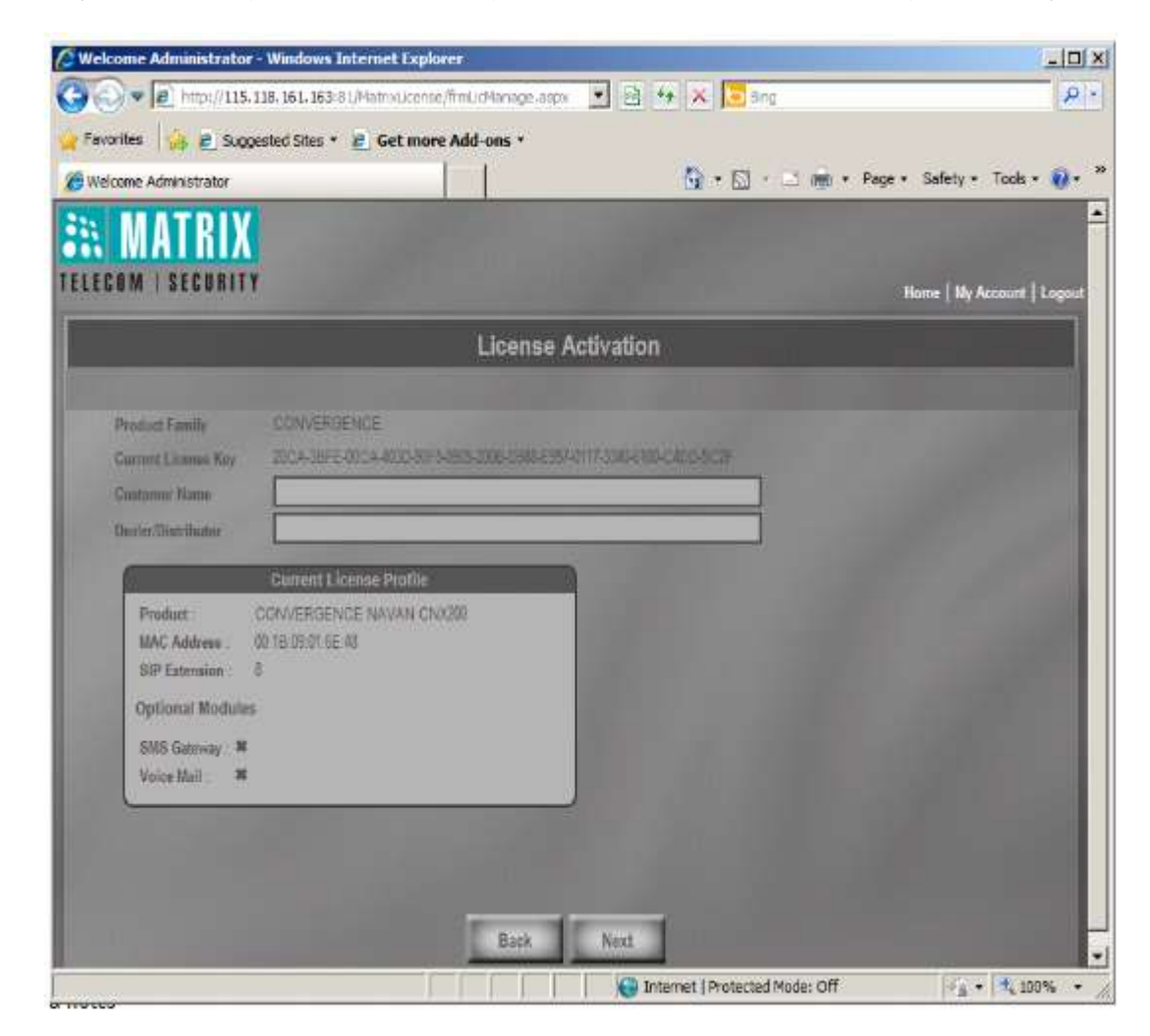

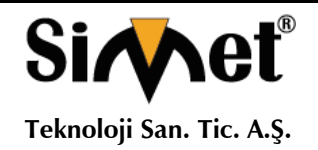

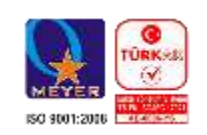

Lisans Etkinleştirme sayfası açılır.

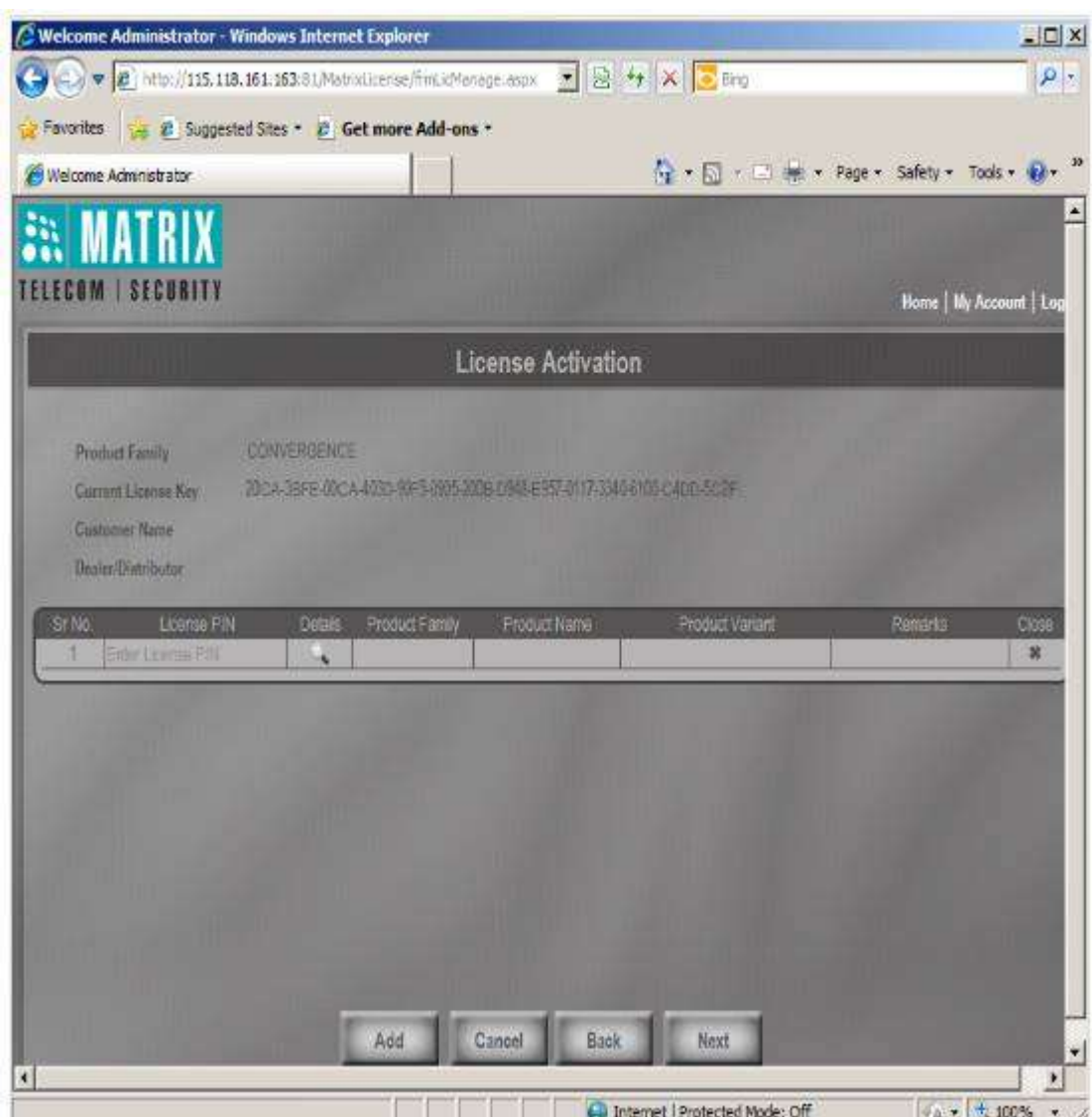

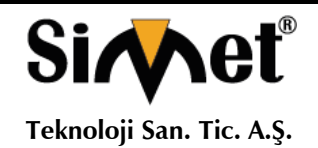

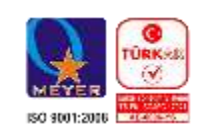

Bu sayfadaki Lisans PIN alanına, kopyalanan Lisans PIN'i Voucher'dan girin veya yapıştırın.

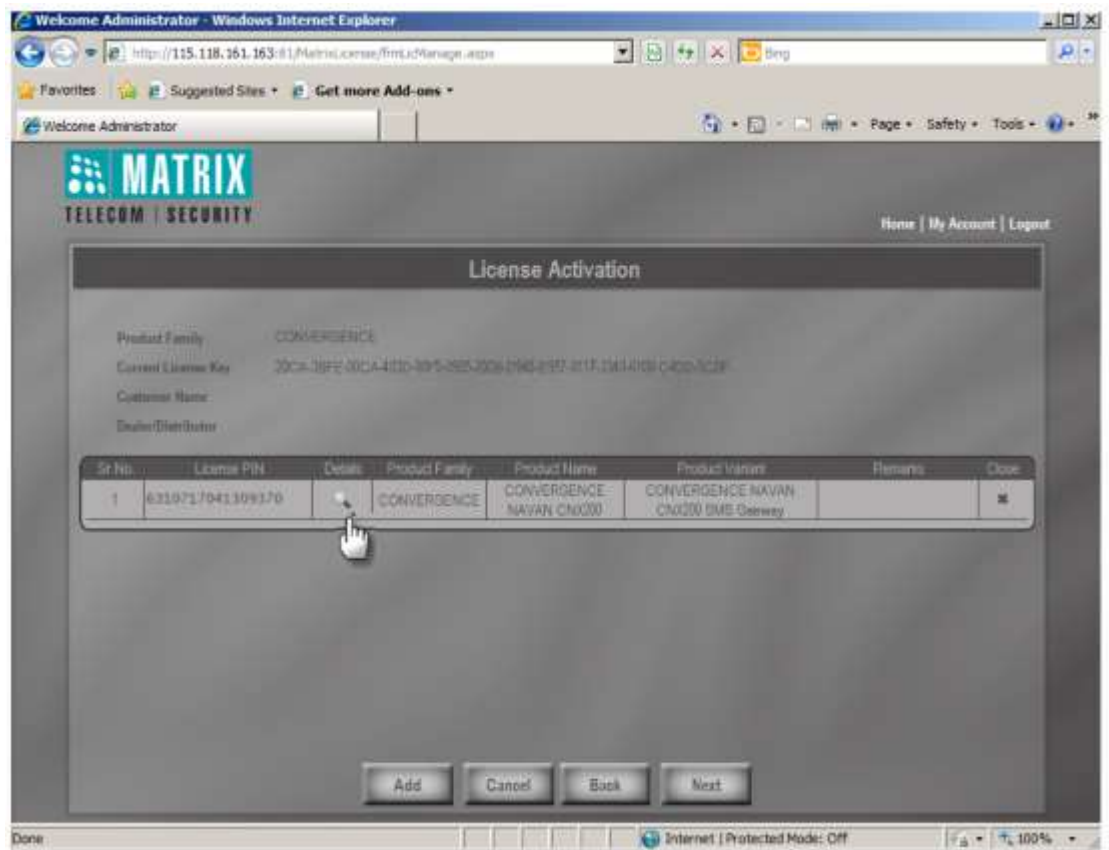

- Ayrıntılar'ı tıklayın. Ayrıntılar, Ürün Ailesi, Ürün Adı, Ürün Değişkeni alanlarında görünür.
- İleri düğmesini tıklayın.

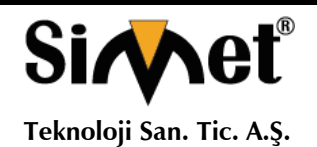

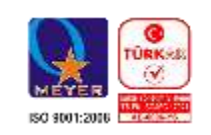

Geçerli Lisans Profiliniz ve Yeni Lisans Profiliniz bu sayfada görünecektir.

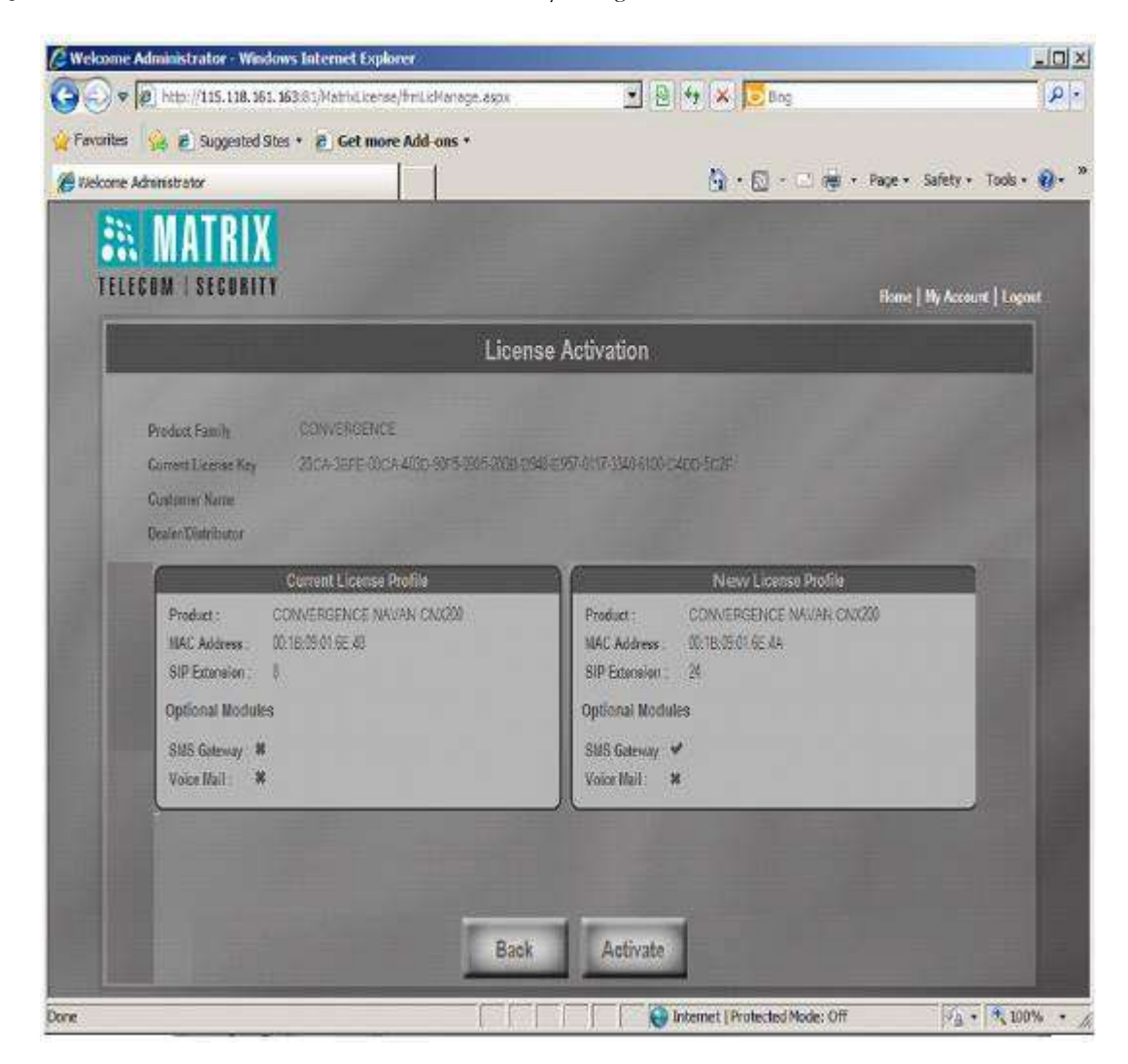

• Etkinleştir düğmesini tıklatın ve etkinleştirme başlatıldığında birkaç saniye bekleyin.

Başarılı bir şekilde etkinleştirildiğinde, etkinleştirme tarihi ve saati ile birlikte onay mesajı ekranda görünecektir. Ayrıca (Matrix'e kayıtlı) E-posta adresinize bir onay e-postası alacaksınız.

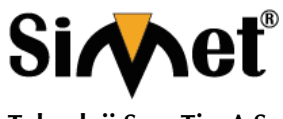

#### **MATRIX NAVAN CNX200 SERİSİ IPPBX ROUTER TANITMA VE KULLANMA KILAVUZU**

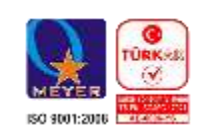

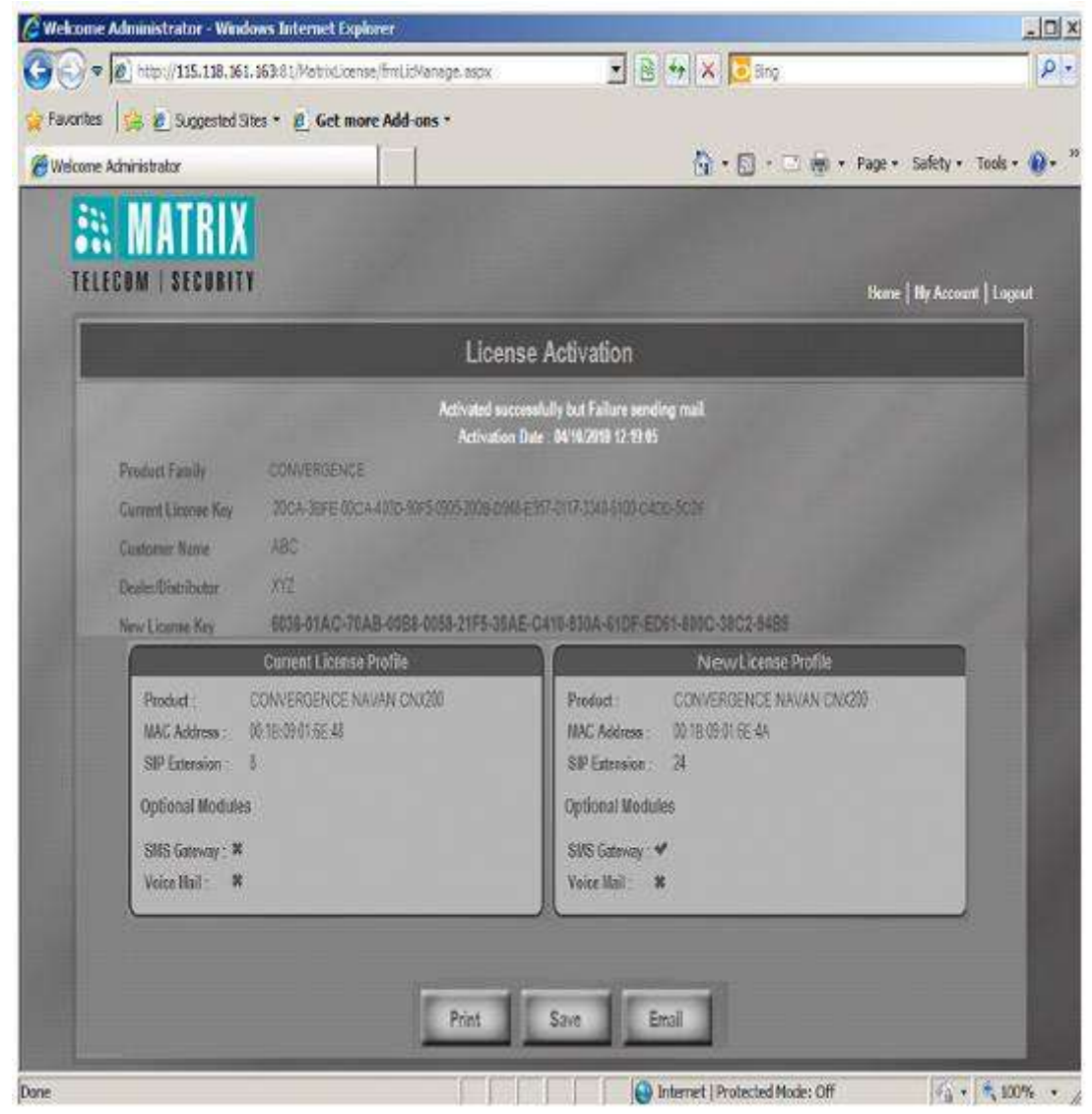

Sayfanın altındaki ilgili düğmeyi tıklayarak kayıtlarınız için bu bilgileri kaydedebilir, yazdırabilir veya e-postayla gönderebilirsiniz.

- Bu sayfada oluşturulan yeni Lisans Anahtarı'nı not edin veya kopyalayın.
- Jeeves penceresine geri dönün (oturumunuzun süresi dolduysa tekrar Sistem Mühendisi olarak oturum açın).
- PBX Ayarları sekmesini tıklayın.
- Sol gezinme çubuğunda, Lisans Yönetimi bağlantısını tıklatın.
- Lisans Anahtarını Gir alanına oluşturulan kopyalanan yeni Lisans Anahtarını girin veya yapıştırın.

#### Gönder düğmesini tıklayın.

Bu sayfadaki Hizmet Profili lisansa göre güncellenecektir. Sesli Posta Sistemi anahtarını etkinleştirdiğinizde, Hizmet Profili'nde görünür. Benzer şekilde, diğer lisansları da etkinleştirebilirsiniz.

• Jeeves'den çıkabilirsiniz.

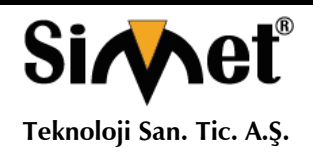

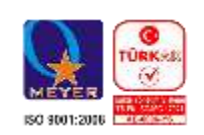

## **PROBLEM GİDERME**

#### **PROBLEM :** Cihaz PWR ledi yanmıyor!

**ÇÖZÜM :** Cihazın elektrik kablosunu elektrik prizinize taktığınıza emin olun. Prizde enerji olduğuna emin olun. Elektrik kablonuzun sağlam olduğunu kontrol edin. Bunların hepsi normal fakat hala PWR ledi yanmıyorsa cihazınızı prizden çekip servisinize başvurun.

#### **PROBLEM:** Cihaz enerjisi var ama servis alamıyorum!

**ÇÖZÜM:** Cihazınızın kurulumunun tam ve doğru olarak yapıldığından emin olun. Cihazınızın tüm kablo bağlantılarının yapıldığından emin olun. Cihazınızın üzerindeki ACT ledinin yandığından emin olun. Buna rağmen Internet servisi alamıyorsanız Internet Servis Sağlayıcınızı arayınız.

#### **PROBLEM**: LAN Ledi yanmıyor!

**ÇÖZÜM :** Cihazın LAN kablosunun bağlı olduğunu kontrol edin. Kablonuzun sağlam olduğunu kontrol edin. Doğru kablo ile bağlandığınıza emin olun (DÜZ veya CROSS). Tüm kontrollerinize rağmen LAN ledi yanmıyorsa cihazınızı prizden çekip servisinize başvurun.

**Önemli NOT :** Kullanmış olduğunuz cihaz teknolojisi gereği, sürekli olarak yazılım güncellemeleri ile geliştirilmektedir. Bu nedenle, aşağıdaki verilen web siteleri üzerinden cihazınızın son yazılımını ÜCRETSİZ olarak indirebilir ve yine sitede belirtilen talimatlar ile cihazınıza yükleyebilirsiniz. Ayrıca, verilen sitelerde cihazınızın yeni yazılımı ve bu kılavuzda bulunmayan ilave özellikleri var ise bunlara ilişkin "Nasıl Yapılır" dökümanlarınıda inceleyebilirsiniz.

> **[www.simet.com.tr](http://www.simet.com.tr/) www.matrixtelesol.com**

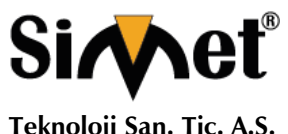

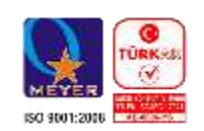

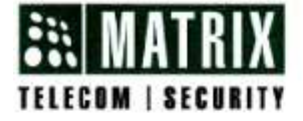

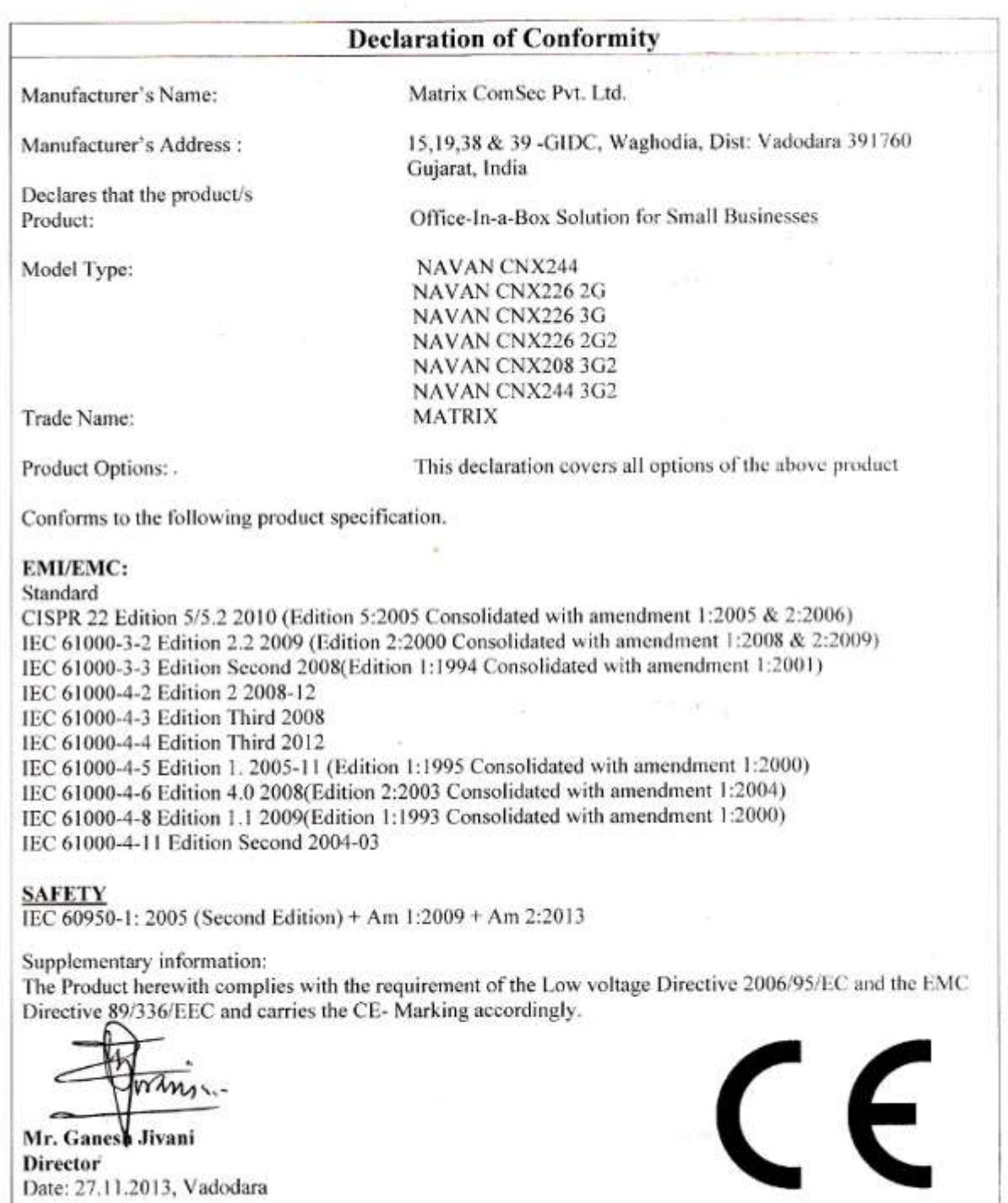

MATRIX COMSEC PVT. LTD.<br>Head Office: 394-GIDC, Makarpura, Vadodara-390 010, India. Ph: +91 265 2630555, Fax: +91 265 2636598, Email: Inquiry@MatrixComSec.com, www.MatrixComSec.com<br>Factory: 39-GIDC, Waghodia-391 760, Dist.

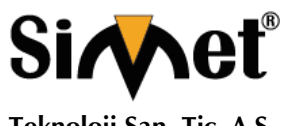

### **MATRIX NAVAN CNX200 SERİSİ IPPBX ROUTER TANITMA VE KULLANMA KILAVUZU**

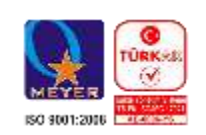

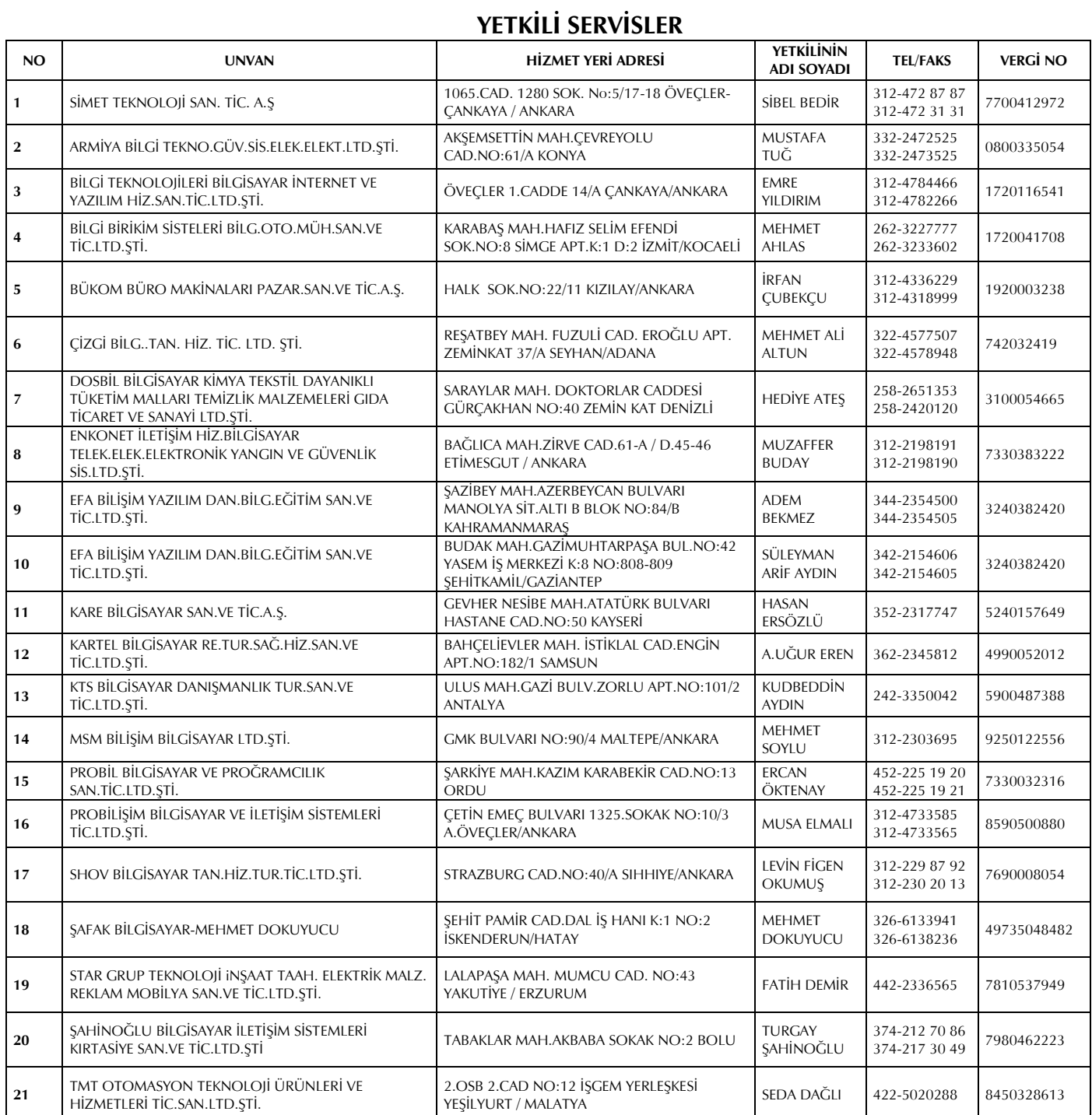